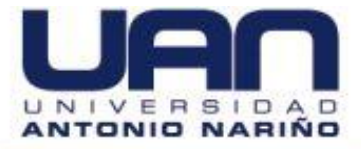

APLICACIÓN WEB PARA LA ADMINISTRACIÓN DE PROPIEDAD HORIZONTAL IMPLEMENTADO EN EL CONJUNTO RESIDENCIAL HACIENDA EL ROSAL UBICADO EN FUNZA CUNDINAMARCA

MANUAL DE USUARIO

KATHERINE AGUIRRE TIQUE LEIDY YOHANA RODRÍGUEZ FUENTES

UNIVERSIDAD ANTONIO NARIÑO FACULTAD DE INGENIERÍA DE SISTEMAS INGENIERÍA DE SISTEMAS BOGOTÁ D.C. 2020

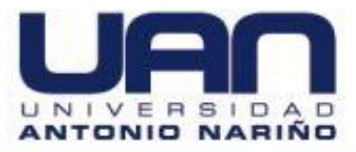

# **CONTENIDO**

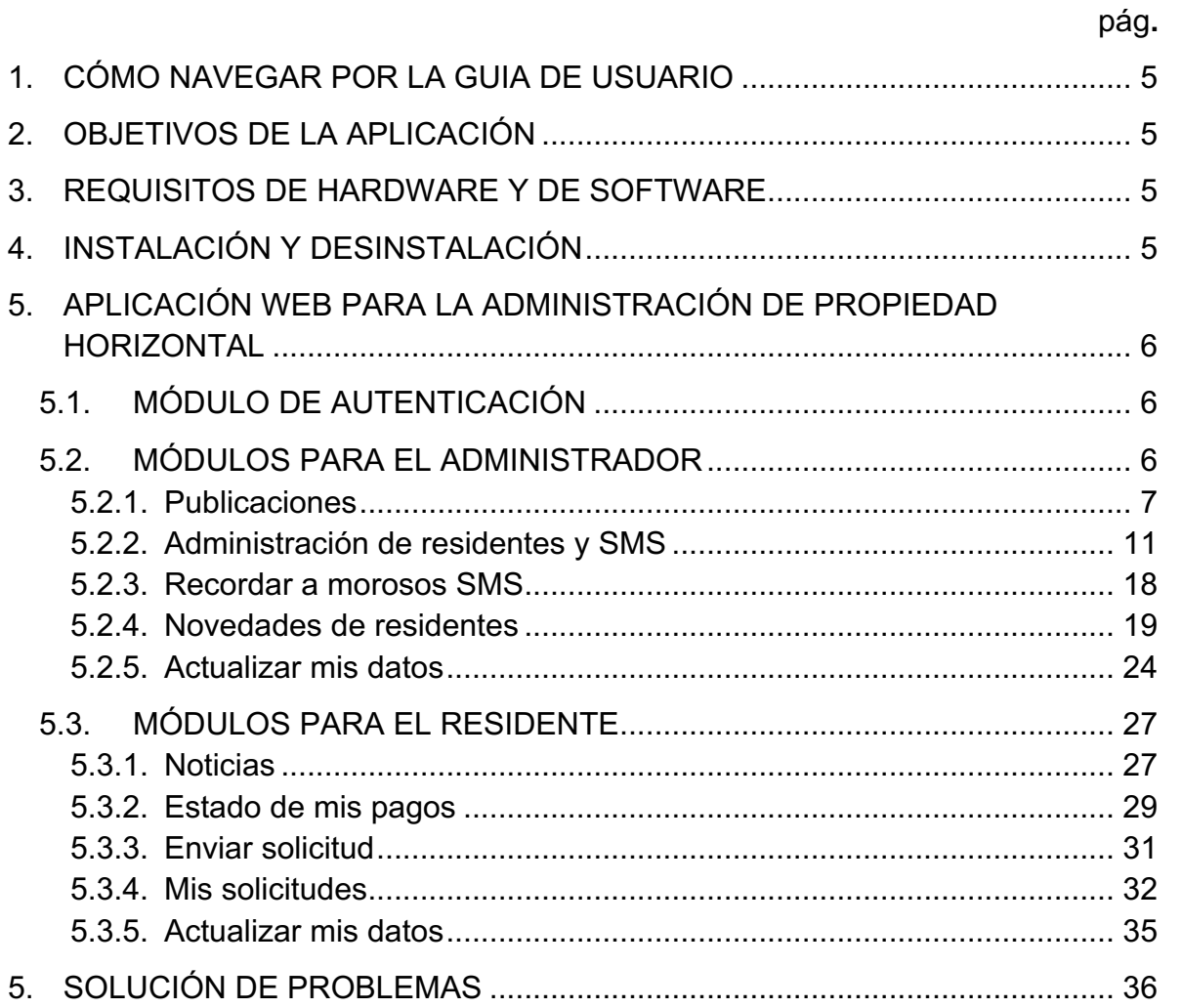

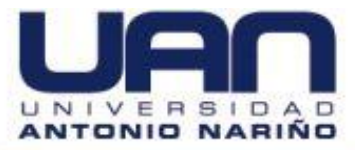

# **TABLA DE FIGURAS**

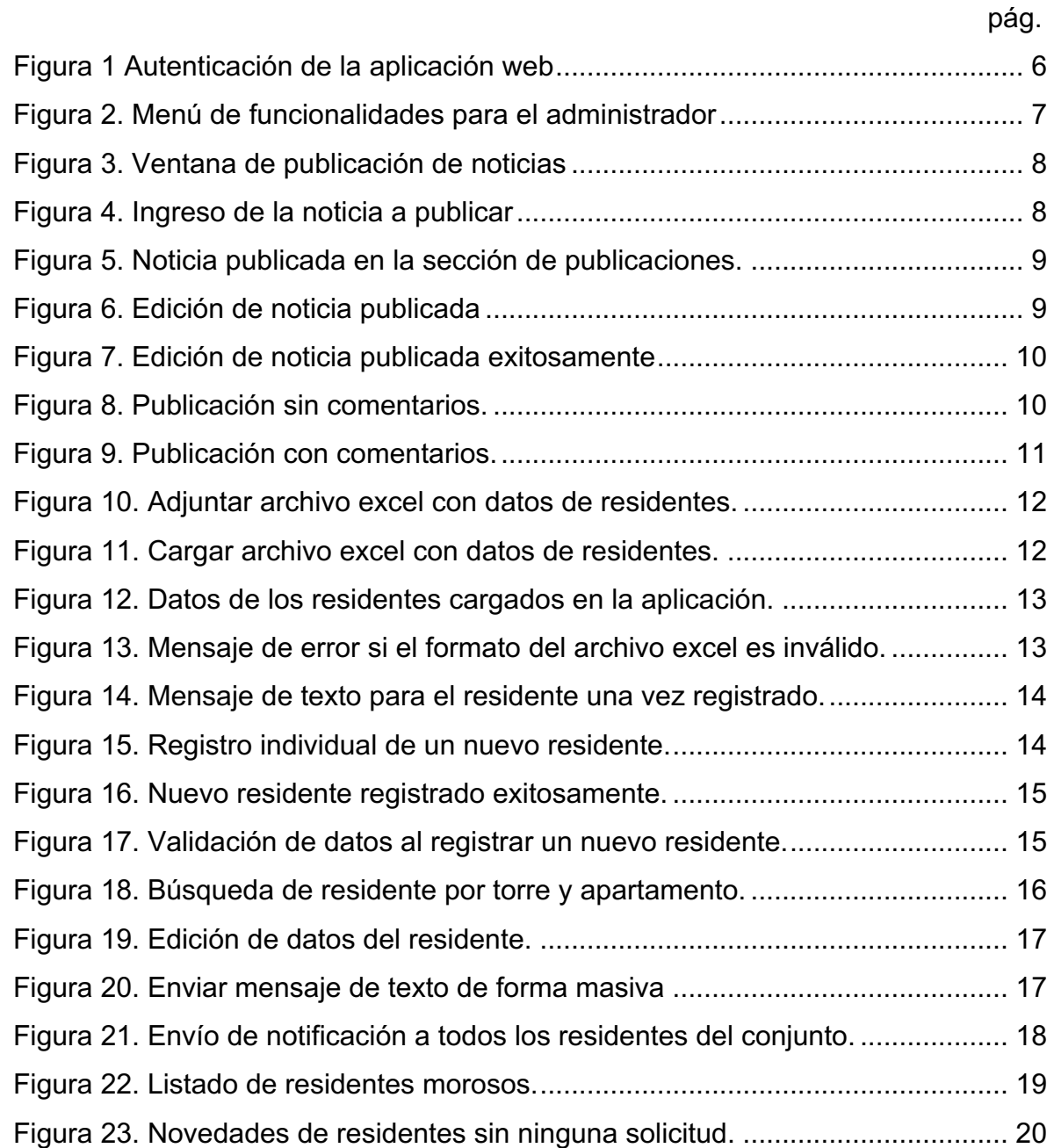

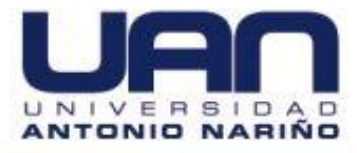

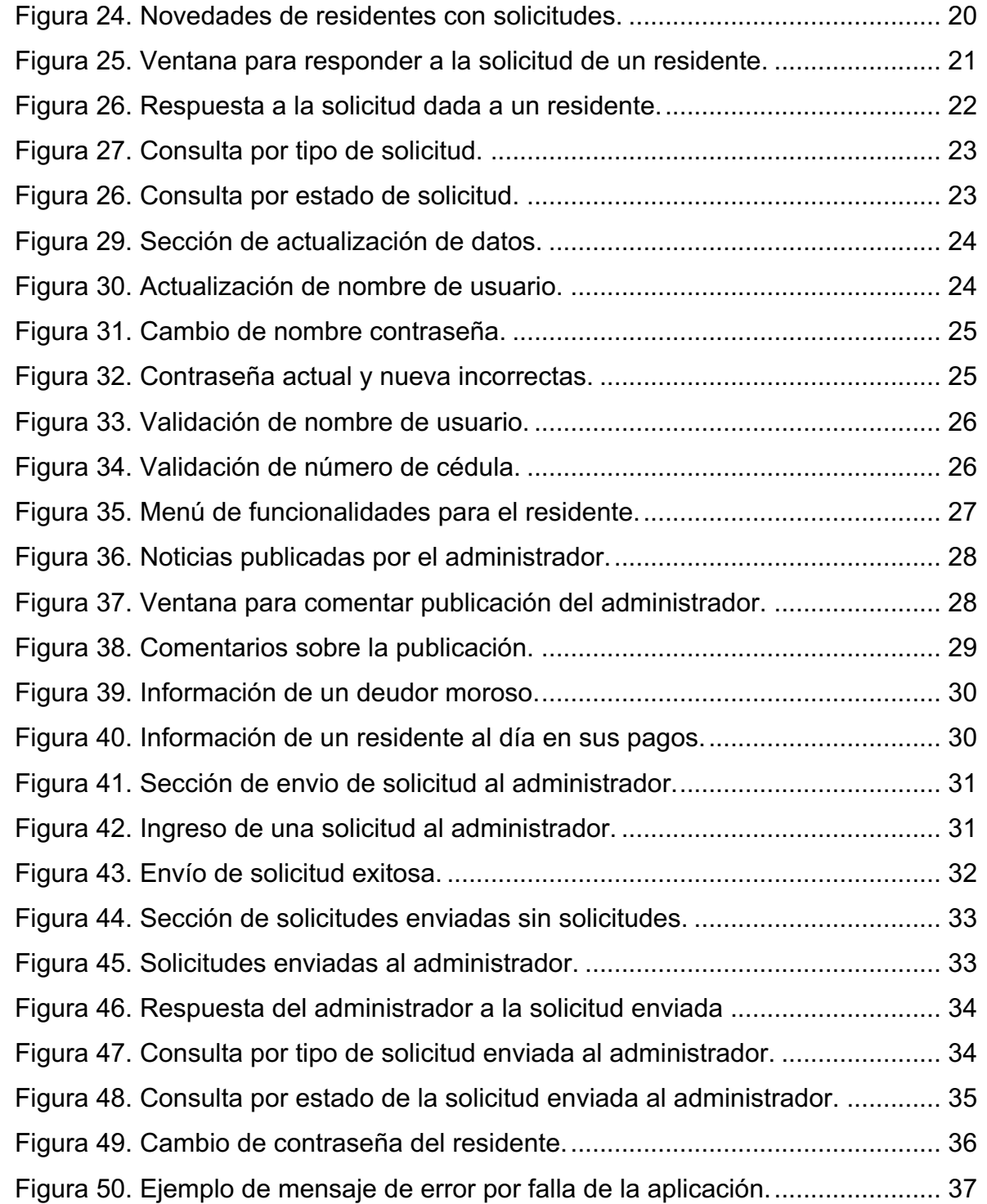

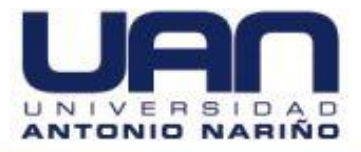

# **1. CÓMO NAVEGAR POR LA GUIA DE USUARIO**

El presente documento muestra al usuario el funcionamiento de la aplicación web para el conjunto residencial Hacienda el Rosal. Se describe el ingreso a la aplicación y uso de cada una de las funcionalidades, tanto para el administrador como el residente.

# **2. OBJETIVOS DE LA APLICACIÓN**

Facilitar una mejor gestión de cartera y comunicación entre los residentes y el administrador del conjunto residencial Hacienda El Rosal de Funza Cundinamarca, por medio de la publicación de comunicados, avisos, quejas, sugerencias y notificación personalizada al celular de cada residente, sobre el estado del pago de la administración.

# **3. REQUISITOS DE HARDWARE Y DE SOFTWARE**

Los requisitos para utilizar la aplicación web son:

- Tener internet
- Tener un computador, celular o tablet en casa u oficina.
- Tener un navegador de internet instalado, puede ser Google Chrome, Firefox, Safari, entre otros.

# **4. INSTALACIÓN Y DESINSTALACIÓN**

Para utilizar la aplicación web, se debe ingresar por un navegador al enlace: https://conjunto-hacienda-rosal.com/#/login, el cual direcciona a la aplicación.

Para desinstalar la aplicación es necesario contactar al administrador del sistema, para que realice el debido proceso de desinstalación y eliminación de la aplicación web.

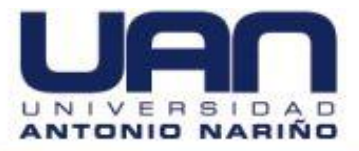

# **5. APLICACIÓN WEB PARA LA ADMINISTRACIÓN DE PROPIEDAD HORIZONTAL**

# **5.1. MÓDULO DE AUTENTICACIÓN**

Para ingresar a la aplicación, es necesario hacer una autenticación. Ya sea administrador o residente, debe ingresar los datos de usuario y contraseña, como se muestra en la Figura 1.

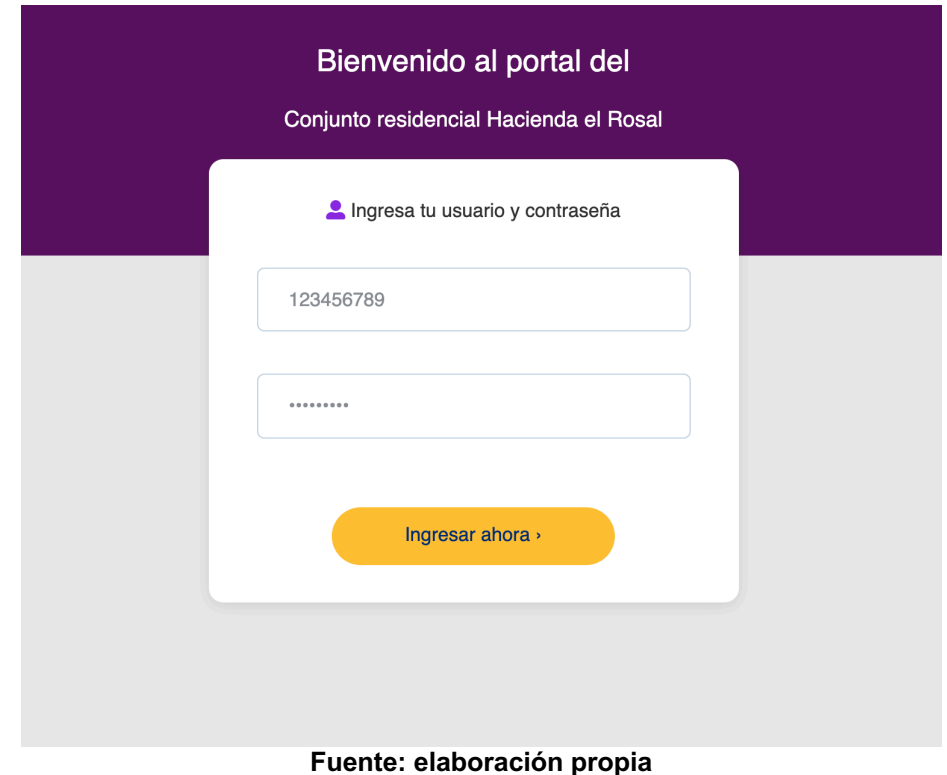

**Figura 1. Autenticación de la aplicación web**

# **5.2. MÓDULOS PARA EL ADMINISTRADOR**

Cuando el administrador ingresa, la pantalla de inicio de la aplicación le da la bienvenida al sistema y le muestra un menú de las funcionalidades que puede utilizar, como se muestra en la **¡Error! No se encuentra el origen de la referencia.**.

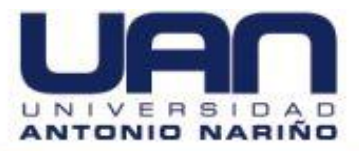

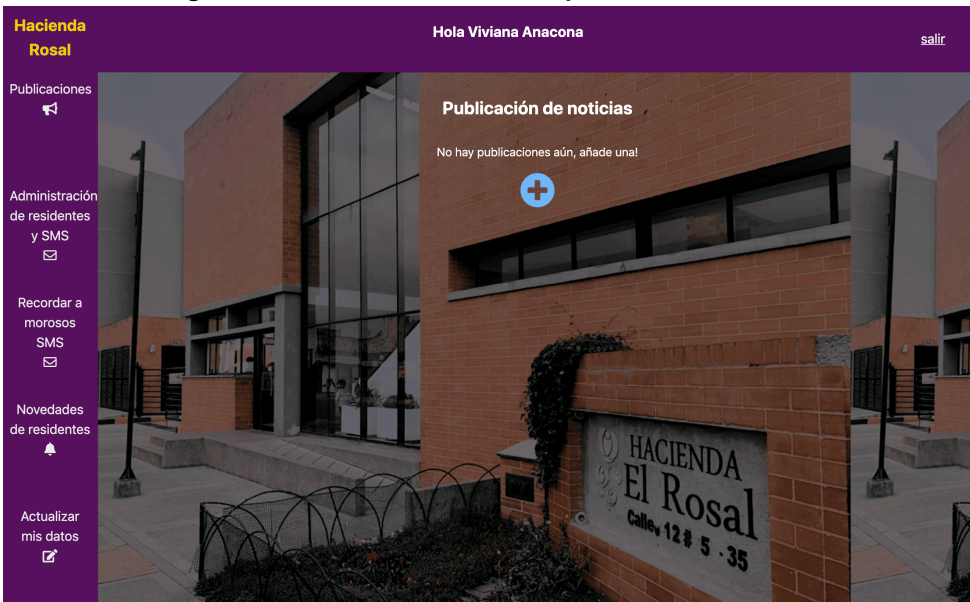

**Figura 2. Menú de funcionalidades para el administrador**

**Fuente: elaboración propia**

## **5.2.1. Publicaciones**

Con esta funcionalidad el administrador puede publicar noticias y ver los comentarios realizados por los residentes sobre las publicaciones.

Una vez el administrador ingresa al sistema, la funcionalidad que se muestra es la de publicación de noticias. Cuando no hay publicaciones, aparece un mensaje invitando a añadir una publicación, como se muestra en la **¡Error! No se encuentra el origen de la referencia.**.

Para añadir una publicación, dar clic sobre el botón que tiene el símbolo +. A continuación, se abre una pantalla externa o modal para ingresar la publicación, como se observa en la Figura 3.

Ingresar la publicación en la caja de texto y dar clic en el botón "Publicar", como se ve en la Figura 4.

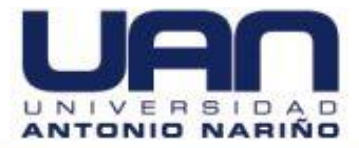

**Figura 3. Ventana de publicación de noticias**

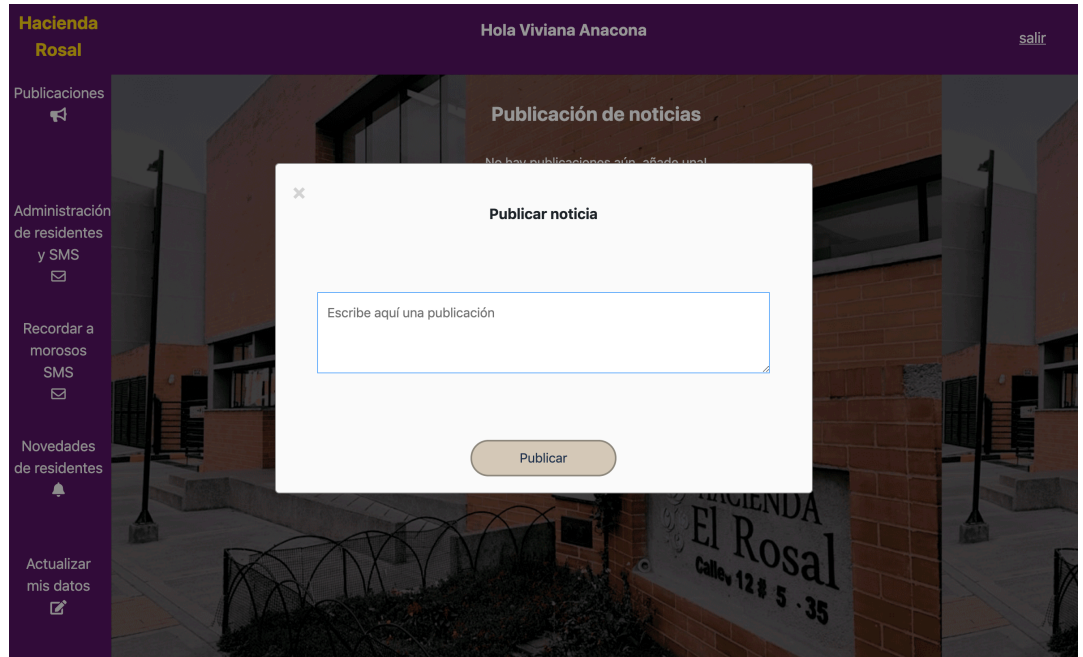

**Fuente: elaboración propia**

**Figura 4. Ingreso de la noticia a publicar**

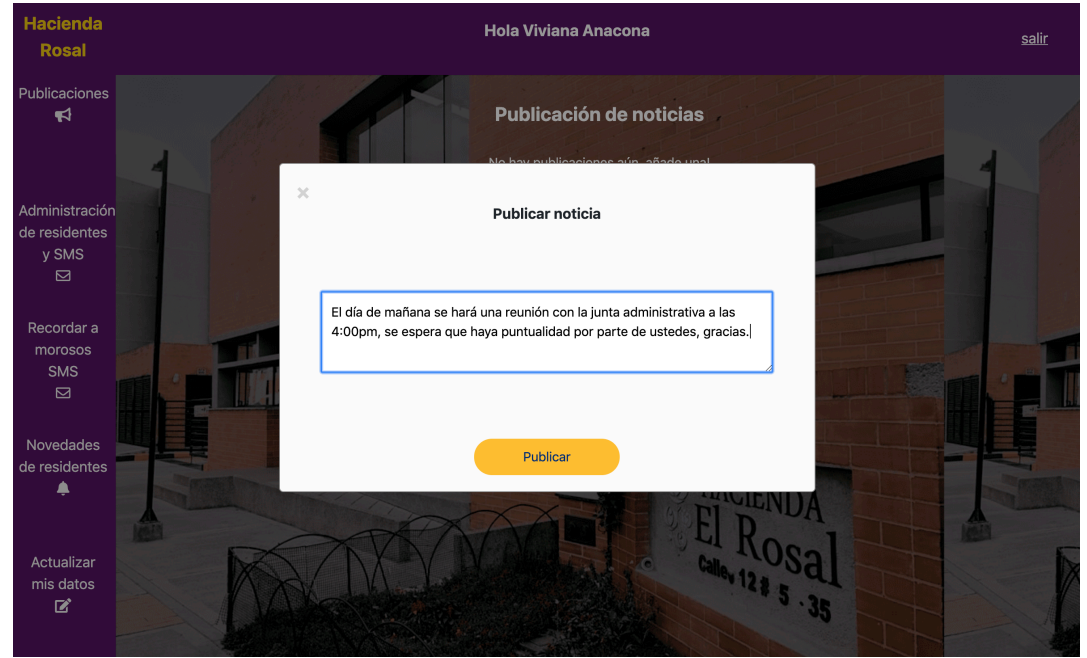

**Fuente: elaboración propia**

La noticia queda publicada en la sección de noticias y el botón para añadir publicación se sitúa en la parte de abajo de las publicaciones, como se muestra en

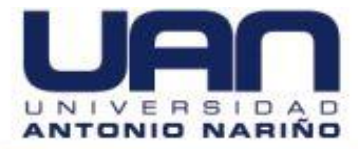

la Figura 5. Cada noticia publicada tiene una fecha de publicación, el contenido, la opción de editar y de ver los comentarios que realizan los residentes.

**Figura 5. Noticia publicada en la sección de publicaciones.**

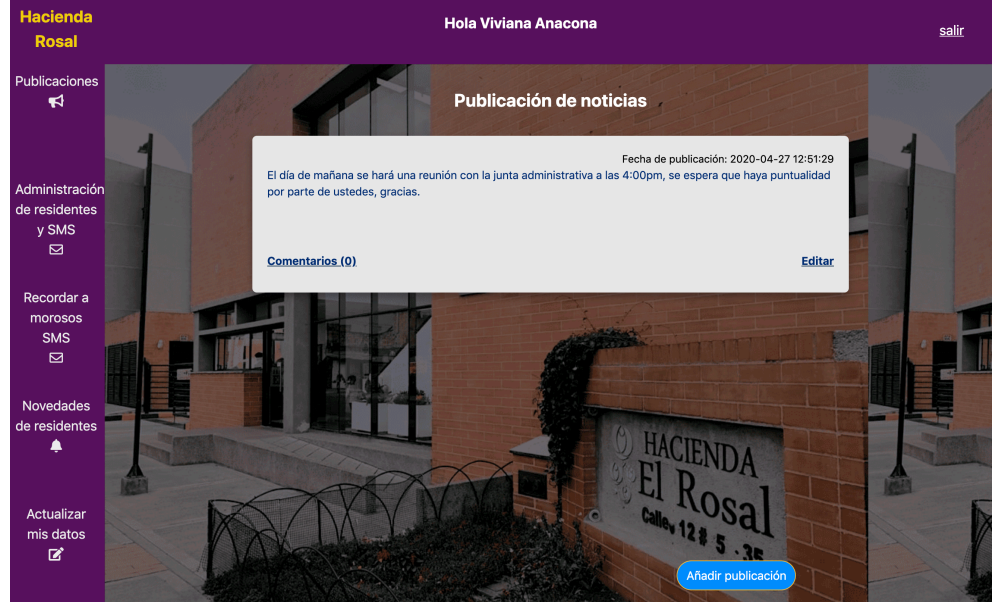

**Fuente: elaboración propia**

Para editar la publicación, dar clic sobre la opción "Editar". Se abre una ventana externa en donde aparece el texto publicado, como se muestra en la Figura 6.

**Figura 6. Edición de noticia publicada**

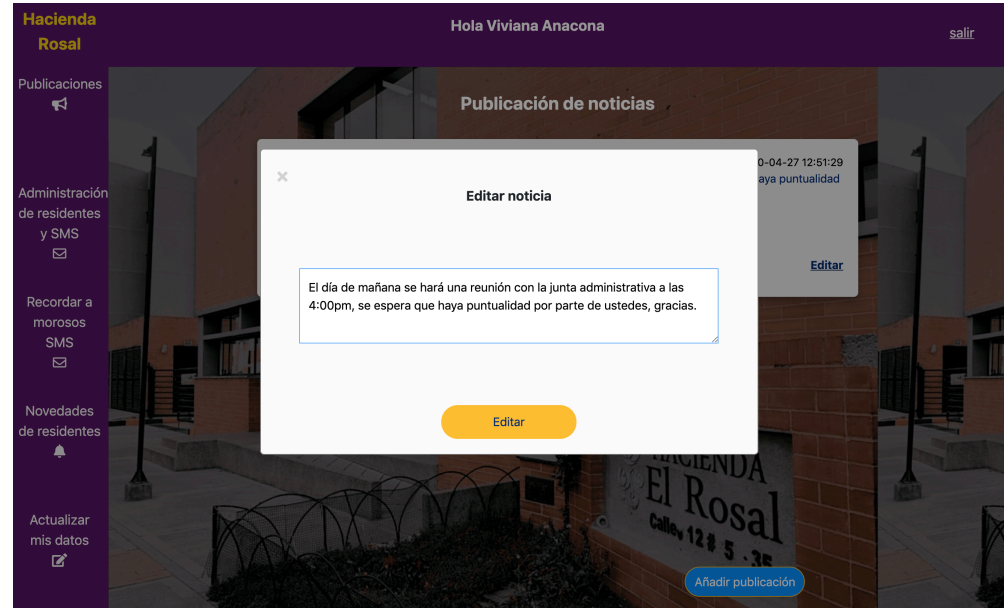

**Fuente: elaboración propia**

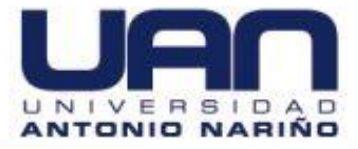

Hacer la modificación requerida y dar clic en "Editar". El texto en la noticia se actualiza y sale un mensaje de éxito, como se observa en la Figura 7.

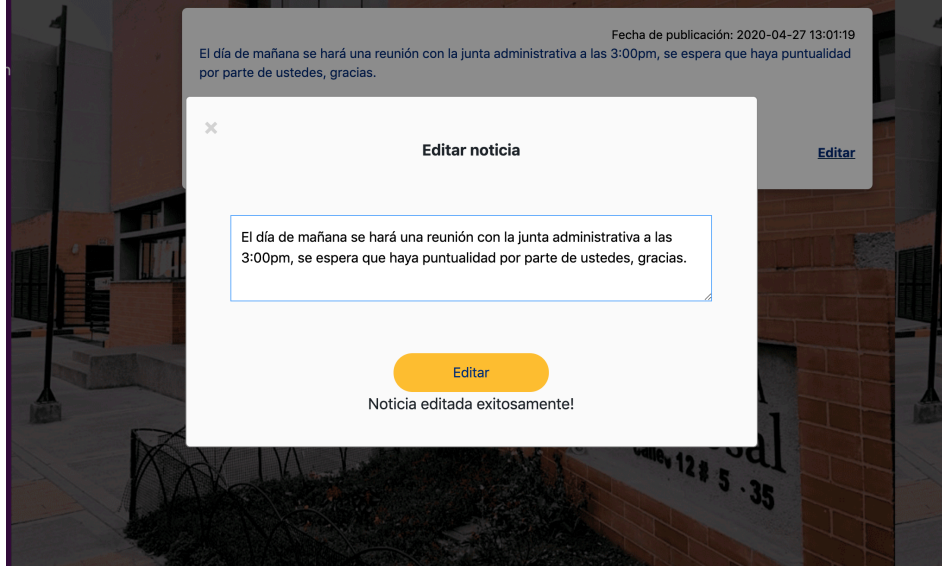

**Figura 7. Edición de noticia publicada exitosamente**

**Fuente: elaboración propia**

Para ver los comentarios de la publicación, dar clic en "Comentarios", si no hay comentarios aparece el mensaje "No hay comentarios", como se ve en la Figura 8.

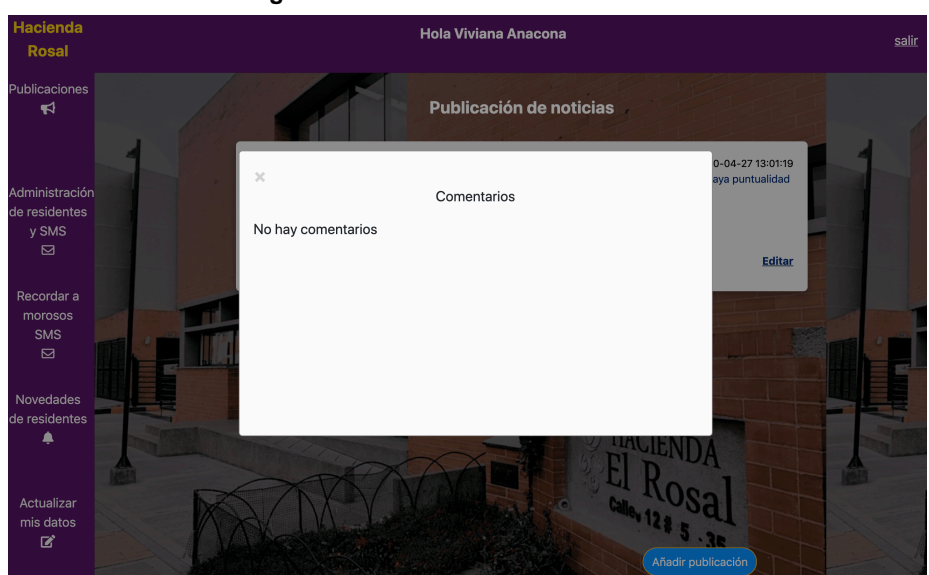

**Figura 8. Publicación sin comentarios.**

**Fuente: elaboración propia**

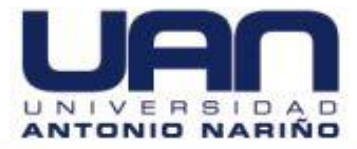

En caso de haber comentarios, aparecen los realizados por los residentes, como se muestra en la Figura 9.

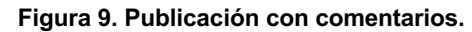

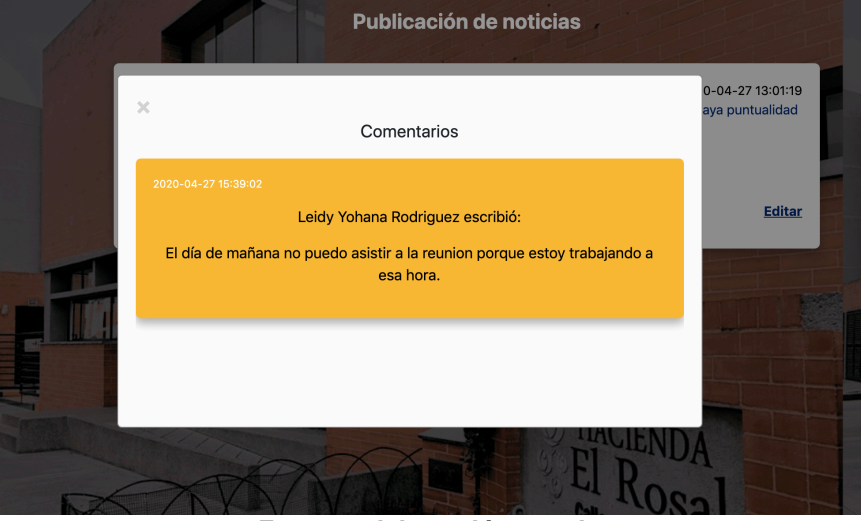

**Fuente: elaboración propia**

## **5.2.2. Administración de residentes y SMS**

En esta sección el administrador realiza la creación, edición y consulta de los residentes del conjunto.

- **5.2.2.1. Creación de residentes:** la creación de los residentes se puede hacer mediante la carga de información por medio de un archivo de excel o de manera individual, según sea requerido. El archivo excel a adjuntar, debe tener los siguientes campos y formato:
	- torre: formato texto y dos números.
	- apartamento: formato texto o número y tres números.
	- documento: formato número y máximo 10 números.
	- nombre: formato texto
	- celular: formato texto y solo números
	- meses deuda: formato número
	- total deuda: formato número

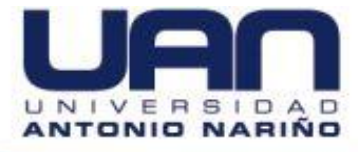

## Un ejemplo del archivo se puede visualizar en la Tabla 1.

**Tabla 1. Formato de datos de los residentes archivo excel**

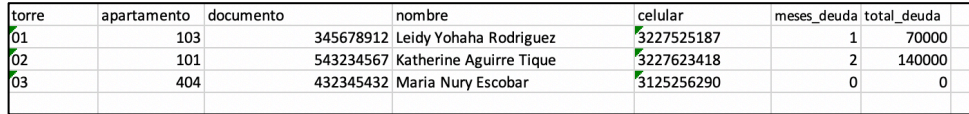

#### **Fuente: elaboración propia**

Dar clic en el botón "Examinar", para adjuntar el archivo excel con los datos de los residentes, como se observa en la Figura 10.

**Figura 10. Adjuntar archivo excel con datos de residentes.**

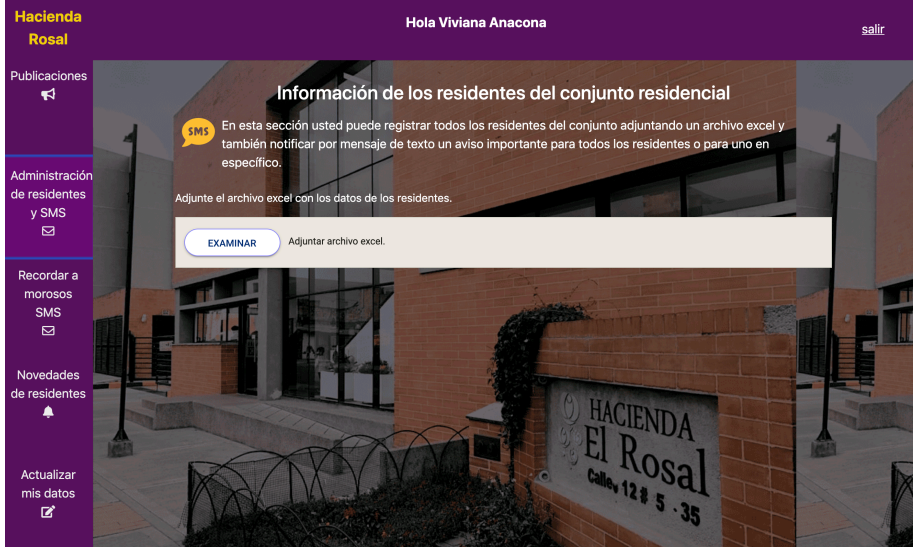

**Fuente: elaboración propia**

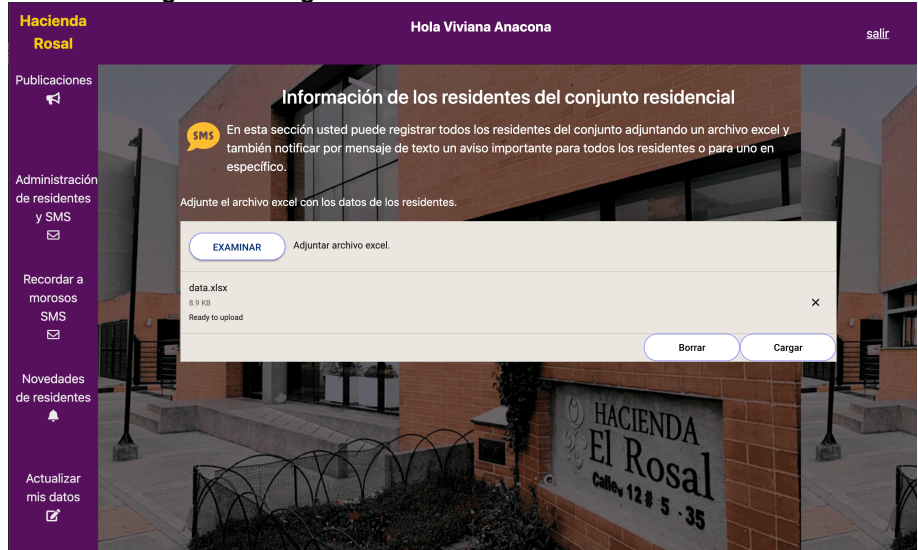

**Figura 11. Cargar archivo excel con datos de residentes.**

**Fuente: elaboración propia**

Seleccionar el archivo excel que contiene los datos y la opción "Cargar", como se ve en la Figura 11. Aparece la lista de los residentes cargados como se muestra en la Figura 12.

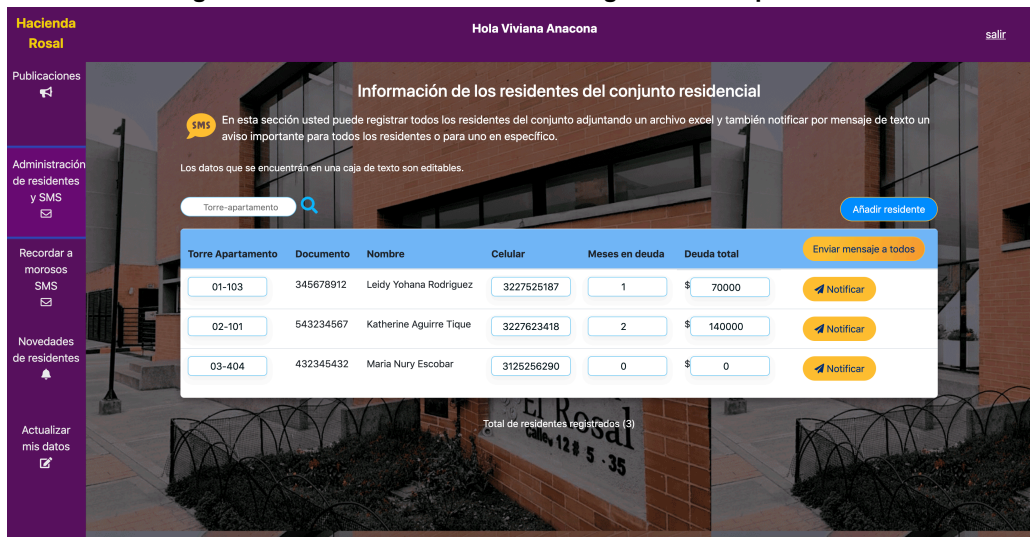

#### **Figura 12. Datos de los residentes cargados en la aplicación.**

**Fuente: elaboración propia**

En caso de que se adjunte un archivo excel con datos que no corresponde al definido, aparece un mensaje de error, como el de la Figura 13.

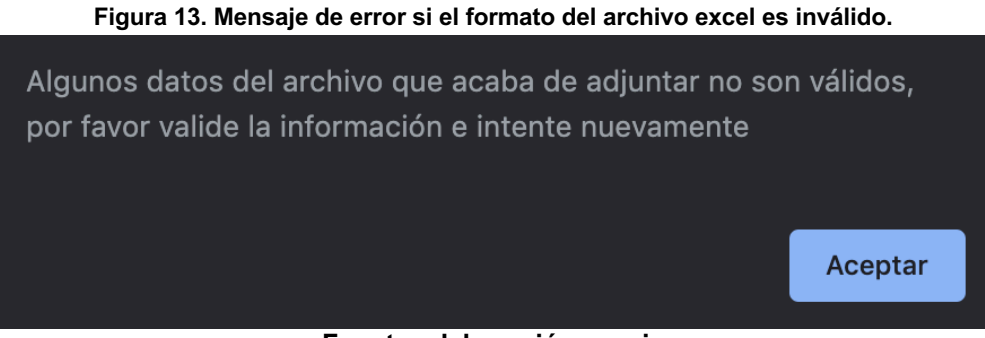

**Fuente: elaboración propia**

Cuando los registros de los residentes se cargan con éxito, a cada residente le debe llegar un mensaje de texto, como el que se muestra en la Figura 14.

#### **Figura 14. Mensaje de texto para el residente una vez registrado.**

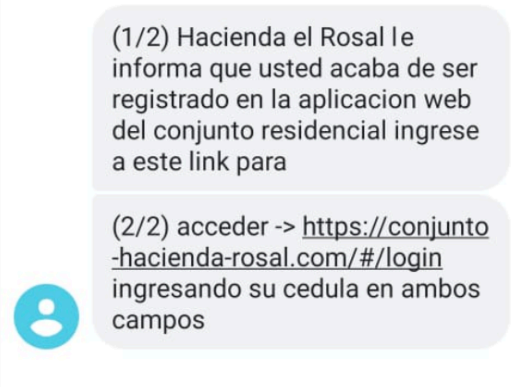

## **Fuente: elaboración propia**

Para crear un residente de forma individual, dar clic en el botón "Añadir residente". En la pantalla desplegada ingresar los datos del nuevo residente y clic en el botón "Guardar", como se muestra en la Figura 15.

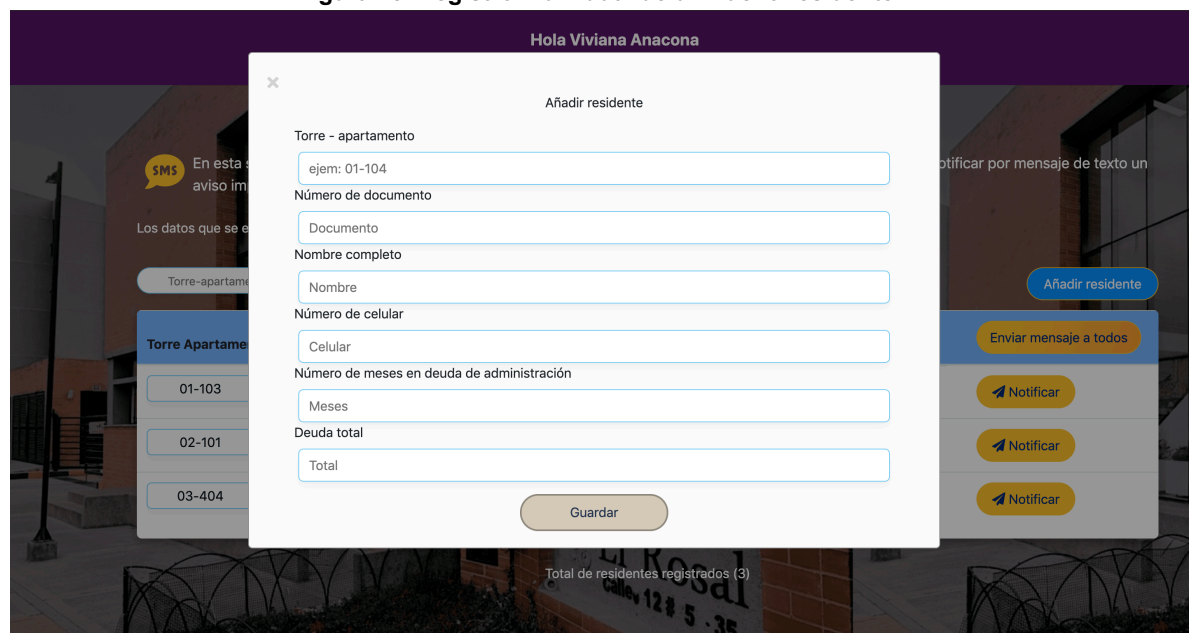

#### **Figura 15. Registro individual de un nuevo residente.**

**Fuente: elaboración propia**

Luego en la lista de residentes aparecen los datos del nuevo registro, como se muestra en la Figura 16.

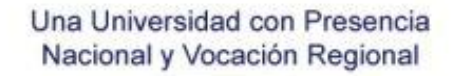

#### **Figura 16. Nuevo residente registrado exitosamente.**

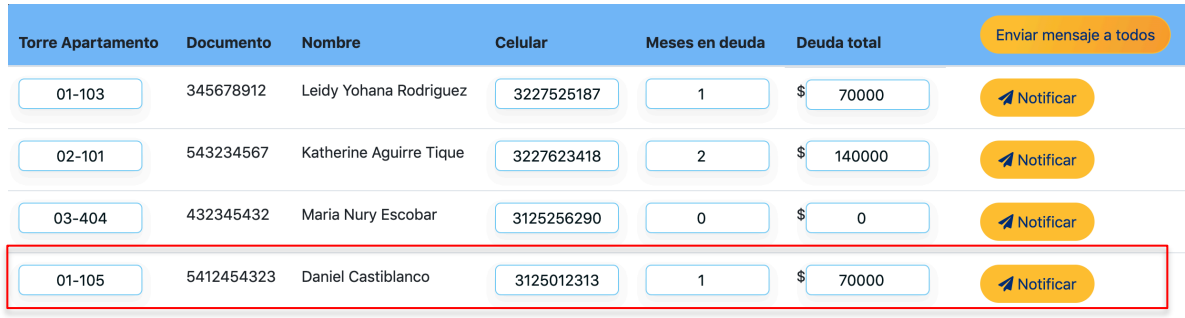

## **Fuente: elaboración propia**

La aplicación permite el registro de un solo residente para un apartamento. En caso de registrar un residente con datos de otro apartamento, aparece un mensaje debajo de cada campo indicando que ese dato, ya se encuentra registrado, como se muestra en la

Figura *17*.

ON

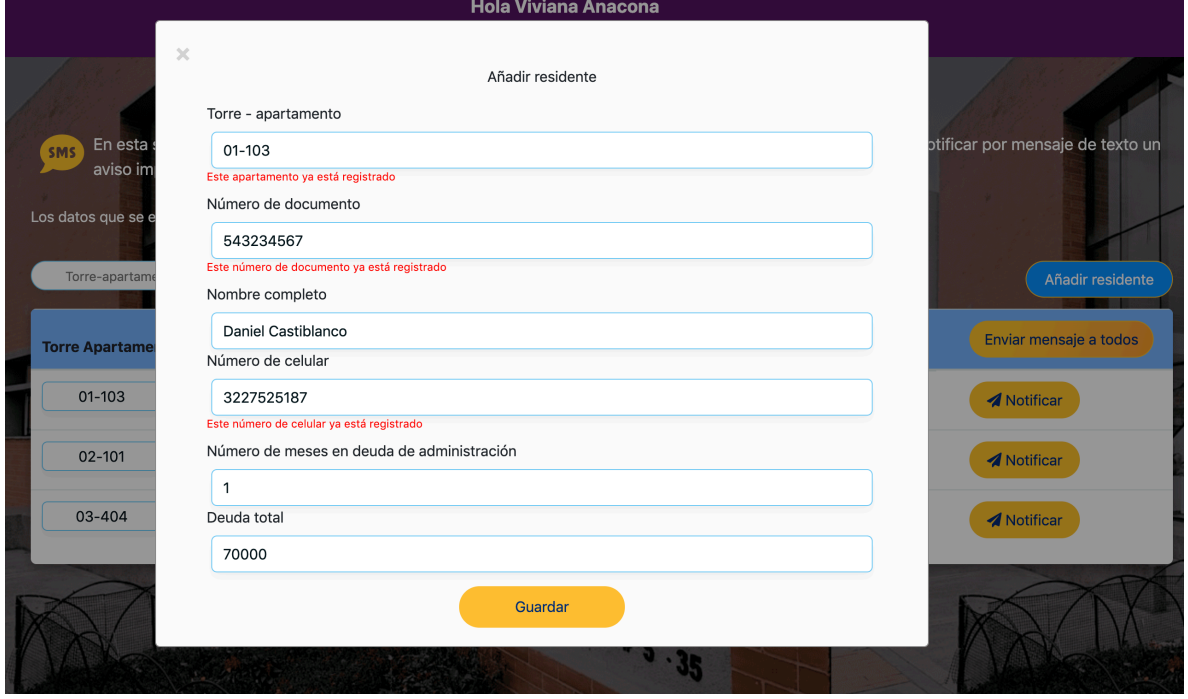

**Figura 17. Validación de datos al registrar un nuevo residente.**

**Fuente: elaboración propia**

**5.2.2.2. Consulta de residentes:** la consulta de residentes se realiza por torre y apartamento. El filtro es automático, es decir, a medida que se escribe

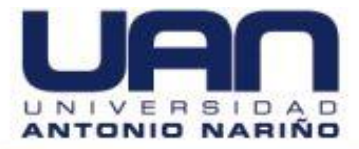

dentro del campo, se realiza la búsqueda por torre y apartamento en el formato: dos números para torre y tres números para apartamento, por ejemplo 03-404.

Ir a la opción "Torre-Apartamento" y escribir el número de la torre y apartamento. Aparece el nombre del residente que corresponde a los datos consultados, como se observa en la Figura 18.

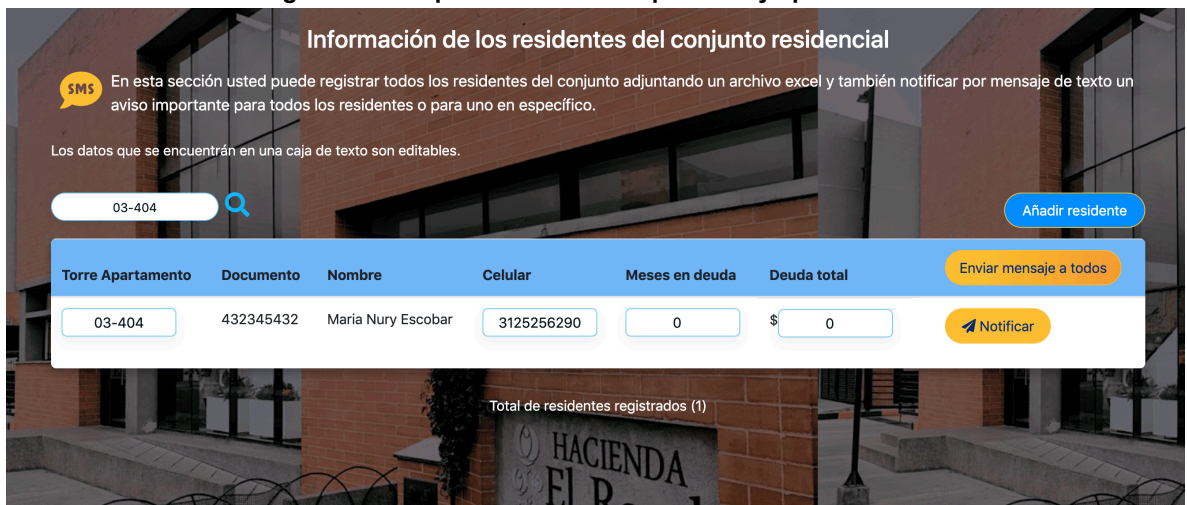

#### **Figura 18. Búsqueda de residente por torre y apartamento.**

**Fuente: elaboración propia**

**5.2.2.3. Edición de los datos del residente:** con esta funcionalidad el administrador puede actualizar los datos del residente como: el número de celular; la torre y apartamento, cuando el residente cambia de apartamento dentro del conjunto y la información de pagos de administración.

Para editar los datos, ir al dato que se requiera modificar (solo los datos que se encuentran dentro de una caja de texto son editables). Ingresar el cambio. Dar clic en el botón de guardado activado, como se ve en la Figura 19.

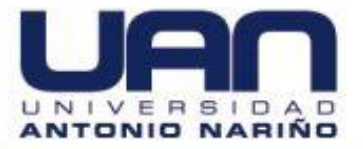

**Figura 19. Edición de datos del residente.**

| <b>SMS</b>               |                  | Información de los residentes del conjunto residencial<br>En esta sección usted puede registrar todos los residentes del conjunto adjuntando un archivo excel y también notificar por mensaje de texto un<br>aviso importante para todos los residentes o para uno en específico. |                                     |                |                    |                         |                        |  |
|--------------------------|------------------|----------------------------------------------------------------------------------------------------|-------------------------------------|----------------|--------------------|-------------------------|------------------------|--|
| Torre-apartamento        | Q                | Los datos que se encuentrán en una caja de texto son editables.                                                                                                    |                                     |                |                    |                         | Añadir residente       |  |
| <b>Torre Apartamento</b> | <b>Documento</b> | <b>Nombre</b>                                                                                                    | Celular                             | Meses en deuda | <b>Deuda total</b> |                         | Enviar mensaje a todos |  |
| $01 - 103$               | 345678912        | Leidy Yohana Rodriguez                                                                                                    | 3227525187                          | 3              | 140000             | 7<br><b>A</b> Notificar |                        |  |
| $02 - 101$               | 543234567        | Katherine Aquirre Tique                                                                                                    | 3227623418                          | $\overline{2}$ | 140000             | <b>A</b> Notificar      |                        |  |
| 03-404                   | 432345432        | Maria Nury Escobar                                                                                                    | 3125256290                          | $\mathbf 0$    | $\mathbf 0$        | <b>A</b> Notificar      |                        |  |
| $01 - 105$               | 5412454323       | Daniel Castiblanco                                                                                                    | 3125012313                          | 1              | 70000              | <b>A</b> Notificar      |                        |  |
|                          |                  |                                                                                                    | Total de residentes registrados (4) |                |                    |                         |                        |  |

**Fuente: elaboración propia**

**5.2.2.4. SMS:** con esta funcionalidad el administrador puede enviar notificaciones de forma masiva o personalizada a los residentes del conjunto.

Para enviar un mensaje de forma masiva a todos los residentes, dar clic en el botón "Enviar mensaje a todos", como se puede ver en la Figura 20.

| <b>Hacienda</b><br><b>Rosal</b>                    |                          |                  | <b>Hola Viviana Anacona</b>                                                                                                    |                                     |                |                    |                                                                                                    |  |
|----------------------------------------------------|--------------------------|------------------|----------------------------------------------------------------------------------------------------|-------------------------------------|----------------|--------------------|----------------------------------------------------------------------------------------------------|--|
| Publicaciones<br>$\blacktriangleleft$              | SMS                      |                  | Información de los residentes del conjunto residencial<br>aviso importante para todos los residentes o para uno en específico. |                                     |                |                    | En esta sección usted puede registrar todos los residentes del conjunto adjuntando un archivo excel y también notificar por mensaje de texto un |  |
| Administración<br>de residentes<br>y SMS<br>$\Box$ | Torre-apartamento        | Q                | Los datos que se encuentrán en una caja de texto son editables.                                                                |                                     |                |                    | Añadir residente                                                                                                    |  |
| Recordar a<br>morosos                              | <b>Torre Apartamento</b> | <b>Documento</b> | <b>Nombre</b>                                                                                                    | Celular                             | Meses en deuda | <b>Deuda total</b> | Enviar mensaje a todos                                                                                                    |  |
| <b>SMS</b><br>⊠                                    | $01 - 103$               | 345678912        | Leidy Yohana Rodriguez                                                                                                    | 3227525187                          |                | 70000              | <b>A</b> Notificar                                                                                                    |  |
| Novedades                                          | $02 - 101$               | 543234567        | Katherine Aguirre Tique                                                                                                    | 3227623418                          | $\overline{2}$ | 140000             | <b>A</b> Notificar                                                                                                    |  |
| de residentes<br>▲                                 | 03-404                   | 432345432        | Maria Nury Escobar                                                                                                    | 3125256290                          | $\circ$        |                    | <b>A</b> Notificar                                                                                                    |  |
| Actualizar<br>mis datos<br>図                       |                          |                  |                                                                                                    | Total de residentes registrados (3) |                |                    |                                                                                                    |  |

**Figura 20. Enviar mensaje de texto de forma masiva**

**Fuente: elaboración propia**

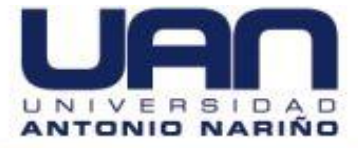

Se despliega una pantalla externa o modal. Ingresar el cuerpo del mensaje y seleccionar el botón "Enviar", como se muestra en la Figura 21.

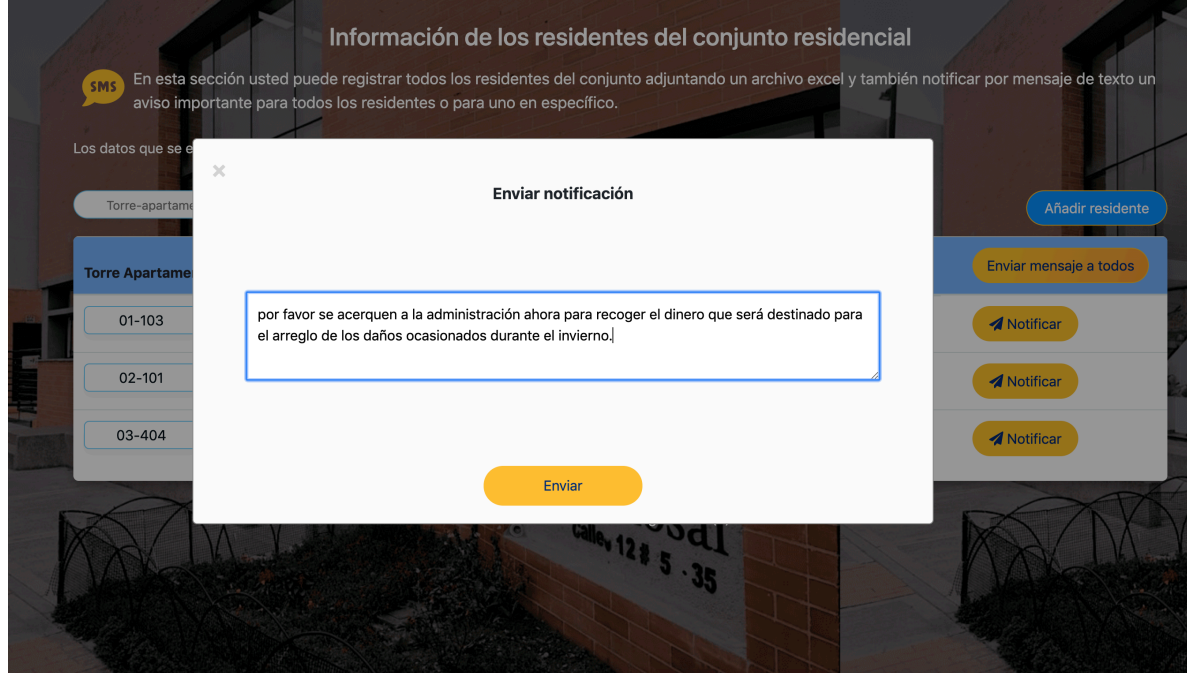

**Figura 21. Envío de notificación a todos los residentes del conjunto.**

**Fuente: elaboración propia**

Para notificar por mensaje de texto personalizado a cada uno de los residentes, dar clic en el botón "Notificar", que aparece en el registro del residente al que se desea enviar el mensaje, escribir el mensaje en la pantalla desplegada y seleccionar el botón "Enviar". El mensaje es enviado al residente seleccionado.

## **5.2.3. Recordar a morosos SMS**

En esta sección el administrador tiene el listado de los residentes morosos por concepto de pago de administración, puede notificarlos por mensajes de texto de forma masiva o personalizada y filtrar por torre y apartamento, como se observa en la Figura 22.

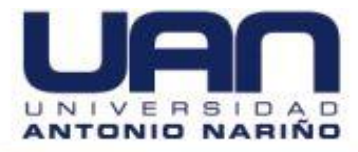

El envío de los mensajes de texto se hace de la misma forma como se hace para todos los residentes, se abre la misma pantalla con la caja de texto para ingresar el mensaje y el botón de enviar, el filtro también funciona de la misma manera.

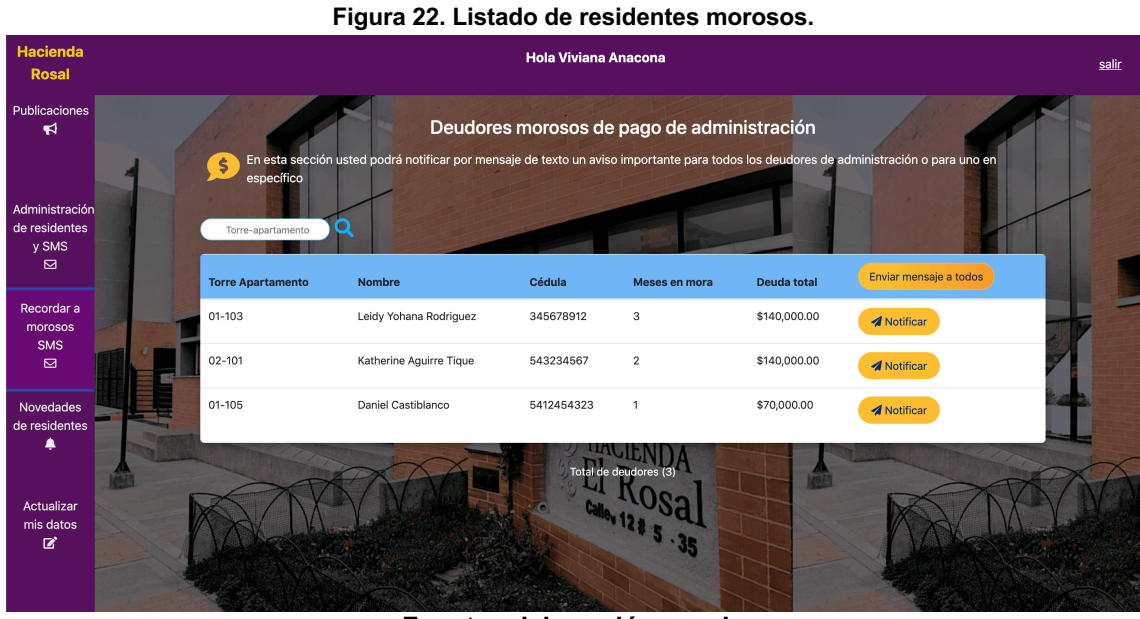

**Fuente: elaboración propia**

## **5.2.4. Novedades de residentes**

En esta sección el administrador puede ver las solicitudes que realizan los residentes. En la Figura 23, se observa que los residentes aún no han realizado solicitudes.

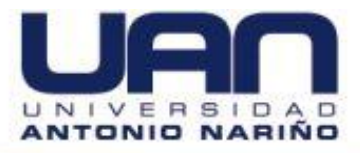

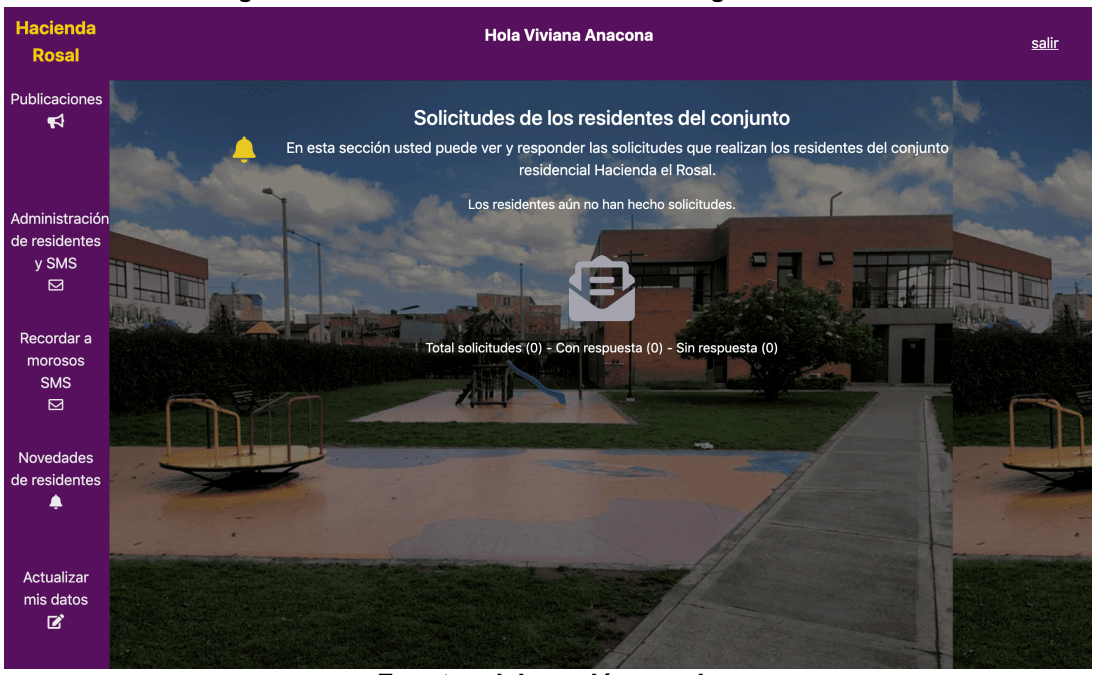

**Figura 23. Novedades de residentes sin ninguna solicitud.**

**Fuente: elaboración propia**

En caso de tener solicitudes, estas aparecen en la pantalla, como se puede observar en la Figura 24.

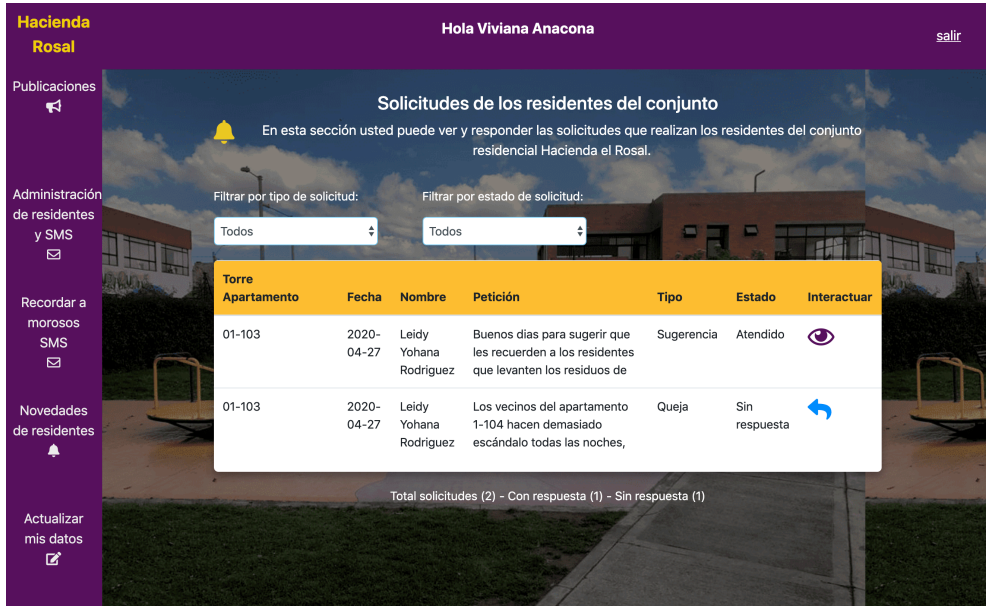

#### **Figura 24. Novedades de residentes con solicitudes.**

**Fuente: elaboración propia**

**5.2.4.1. Respuesta a solicitudes:** para responder a las solicitudes que realizan los residentes, cada solicitud tiene un estado: Atendido o Sin respuesta.

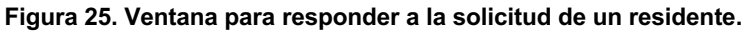

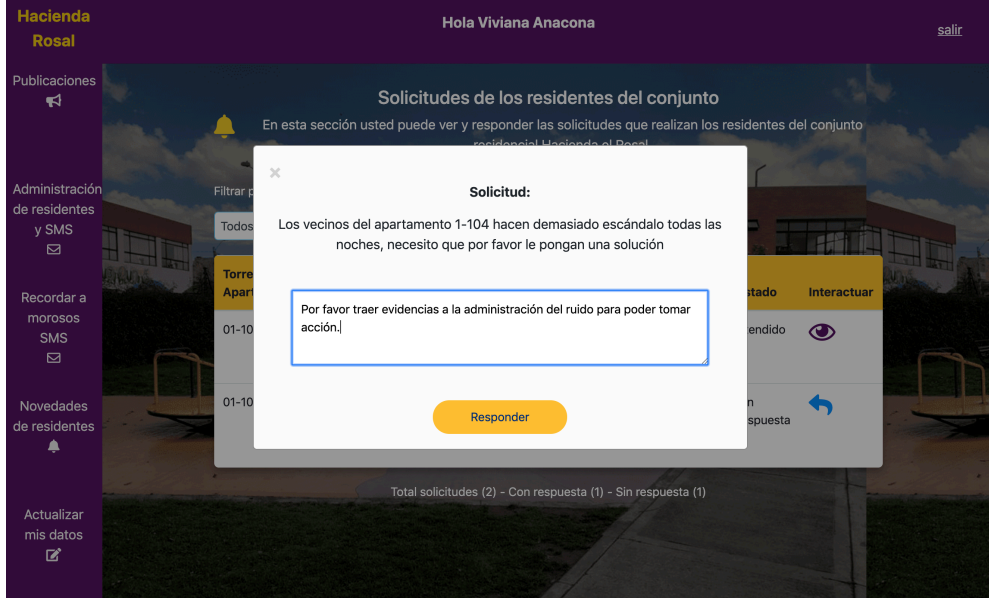

**Fuente: elaboración propia**

Para dar respuesta a una solicitud, dar clic en el ícono de flecha azul hacia atrás de la columna interactuar. Se despliega una ventana o modal en donde aparece la solicitud del residente, escribir la respuesta y clic en el botón "Responder", como se muestra en la Figura 25.

Para ver la respuesta a las solicitudes, dar clic en el ícono en forma de ojo de la columna interactuar. Aparece una ventana con la respuesta dada, como se observa en la Figura 26.

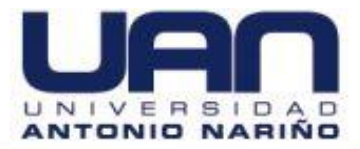

#### **Figura 26. Respuesta a la solicitud dada a un residente.**

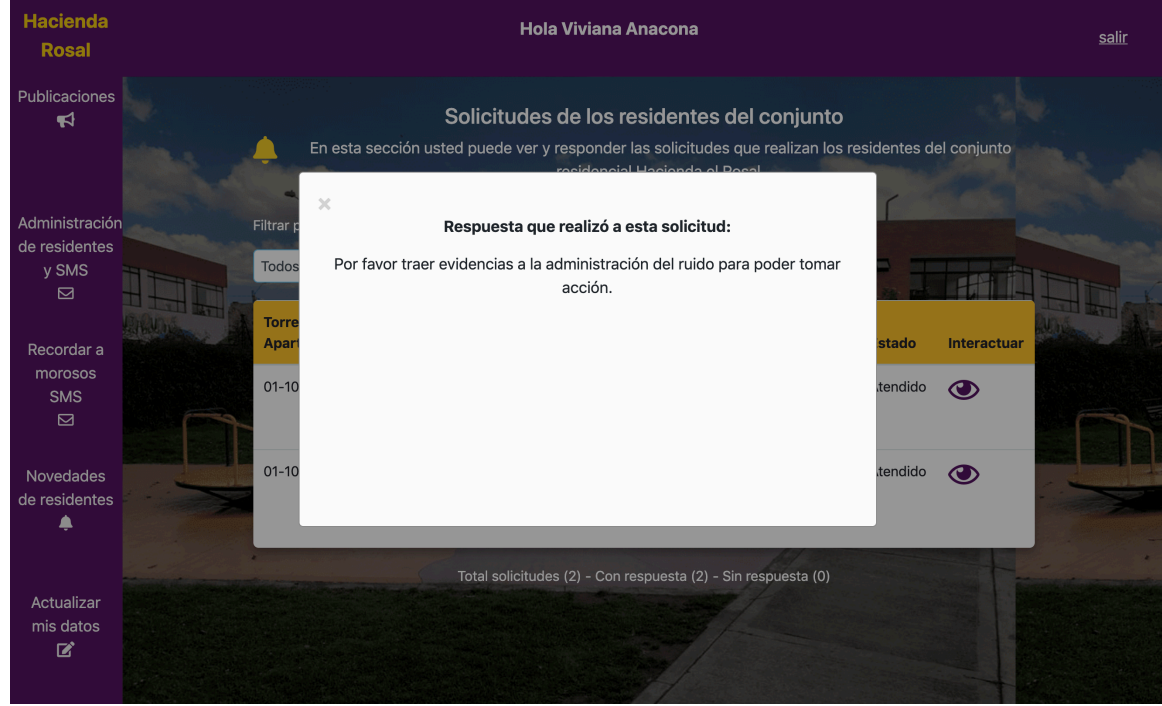

**Fuente: elaboración propia**

**5.2.4.2. Consulta de las solicitudes:** para consultar por tipo de solicitud, dar clic en la opción "Filtrar por tipo de solicitud". Seleccionar la opción a consultar de la lista desplegable (Queja, Sugerencia, Petición o Todos). En la pantalla aparece el listado de las solicitudes de acuerdo con el tipo seleccionado, en este caso para Sugerencias, como se muestra en la Figura 27.

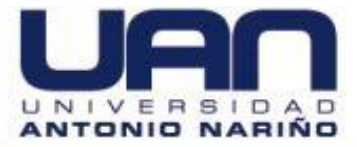

#### **Figura 27. Consulta por tipo de solicitud.**

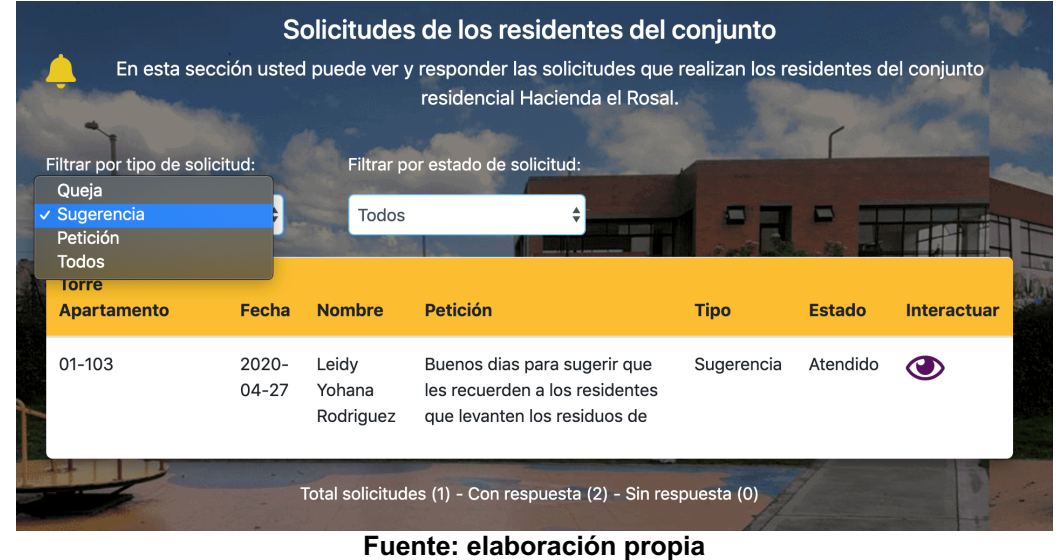

También se cuenta con una consulta por estado de la solicitud. Dar clic en la opción "Filtrar por estado de solicitud". Seleccionar la opción a consultar de la lista desplegable (Sin respuesta, Atendidos o Todos). Aparece el listado de las solicitudes de acuerdo con el tipo seleccionado, como se muestra en la Figura 28.

#### **Figura 28. Consulta por estado de solicitud.**

|                                         |                       |                                                                                      | residencial Hacienda el Rosal.                                                                 |             |               |                    |
|-----------------------------------------|-----------------------|--------------------------------------------------------------------------------------|------------------------------------------------------------------------------------------------|-------------|---------------|--------------------|
| Filtrar por tipo de solicitud:<br>Todos | ÷                     | Filtrar por estado de solicitud:<br>Sin respuesta<br>$\vee$ Atendido<br><b>Todos</b> |                                                                                                |             |               |                    |
| <b>Torre</b><br><b>Apartamento</b>      | Fecha                 | <b>Nombre</b>                                                                        | <b>Petición</b>                                                                                | <b>Tipo</b> | <b>Estado</b> | <b>Interactuar</b> |
| $01 - 103$                              | $2020 -$<br>$04 - 27$ | Leidy<br>Yohana<br>Rodriguez                                                         | Buenos dias para sugerir que<br>les recuerden a los residentes<br>que levanten los residuos de | Sugerencia  | Atendido      | CH.                |
| $01 - 103$                              | $2020 -$<br>$04 - 27$ | Leidy<br>Yohana<br>Rodriguez                                                         | Los vecinos del apartamento<br>1-104 hacen demasiado<br>escándalo todas las noches,            | Queja       | Atendido      |                    |

**Fuente: elaboración propia**

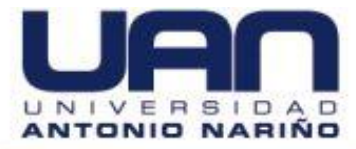

## **5.2.5. Actualizar mis datos**

En esta sección el administrador puede actualizar los datos como: el nombre completo, la cédula, el nombre de usuario y la contraseña de inicio de sesión, como se muestra en la Figura 29.

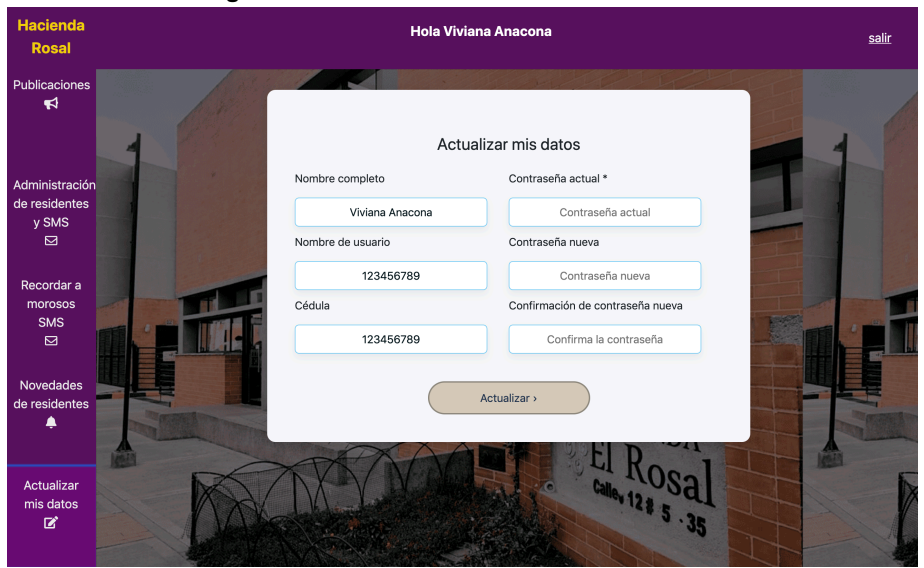

**Figura 29. Sección de actualización de datos.**

**Fuente: elaboración propia**

El administrador tiene que confirmar su contraseña actual antes de actualizar algún dato, este campo es obligatorio. En caso de no haber cambios el botón "Actualizar" no se activa.

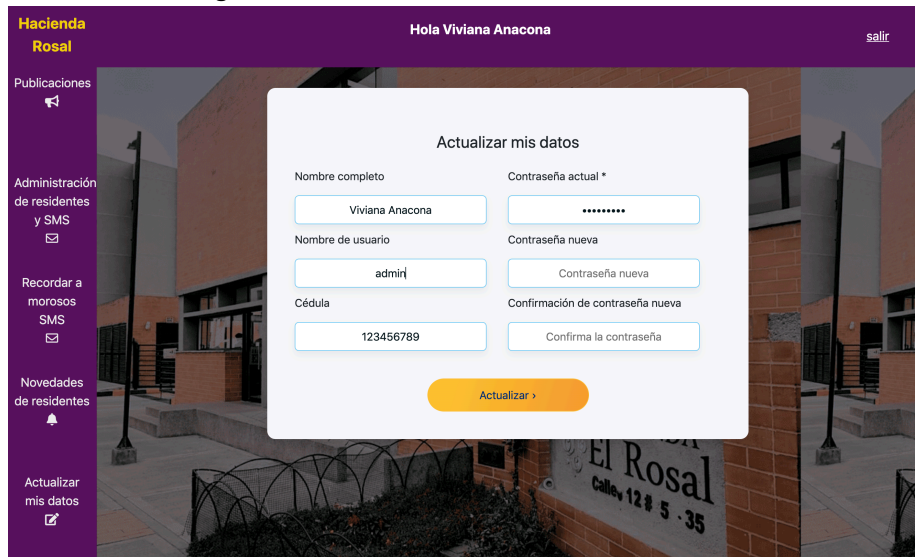

**Figura 30. Actualización de nombre de usuario.**

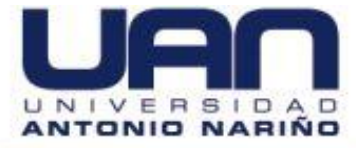

## **Fuente: elaboración propia**

Para cambiar el nombre de usuario, ubicar el cursor en el campo nombre de usuario, ingresar el nuevo usuario y seleccionar el botón "Actualizar", como se observa en la Figura 30.

Para cambiar la contraseña, ingresar la contraseña actual y la nueva, confirmar la nueva y dar clic en "Actualizar", como se muestra en la Figura 31.

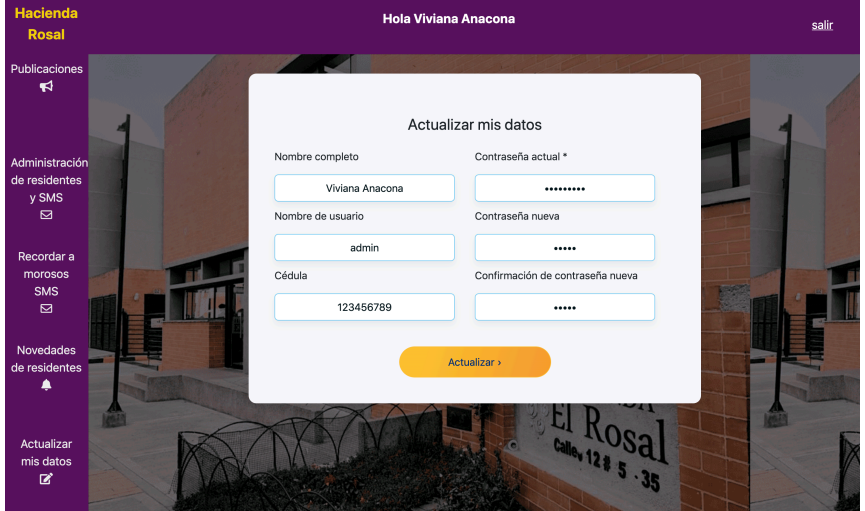

**Figura 31. Cambio de nombre contraseña.**

**Fuente: elaboración propia**

En caso de que las contraseñas no coincidan, aparece un mensaje indicando que la contraseña es incorrecta, como se observa en la Figura 32.

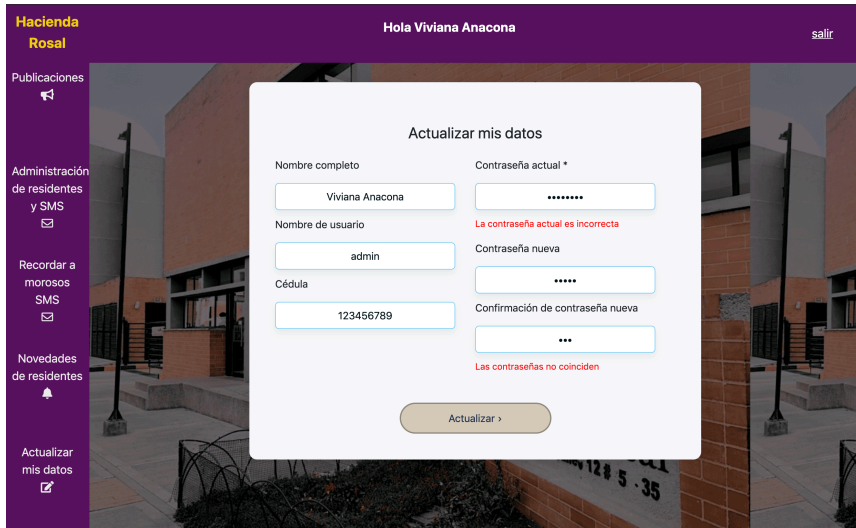

**Figura 32. Contraseña actual y nueva incorrectas.**

**Fuente: elaboración propia**

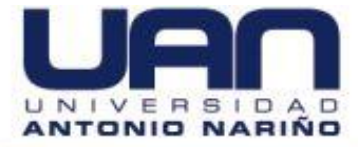

En caso de que el nombre de usuario ya exista aparece un mensaje de error, como se observa en la Figura 33.

**Figura 33. Validación de nombre de usuario.**

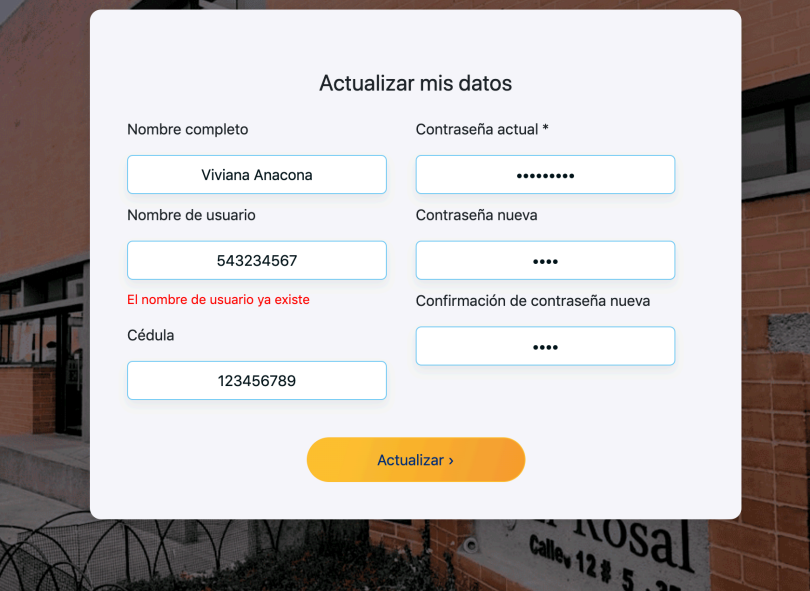

**Fuente: elaboración propia**

En caso de que la cédula ya exista aparece un mensaje de error, como se observa en la Figura 34.

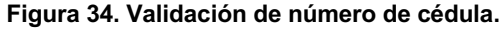

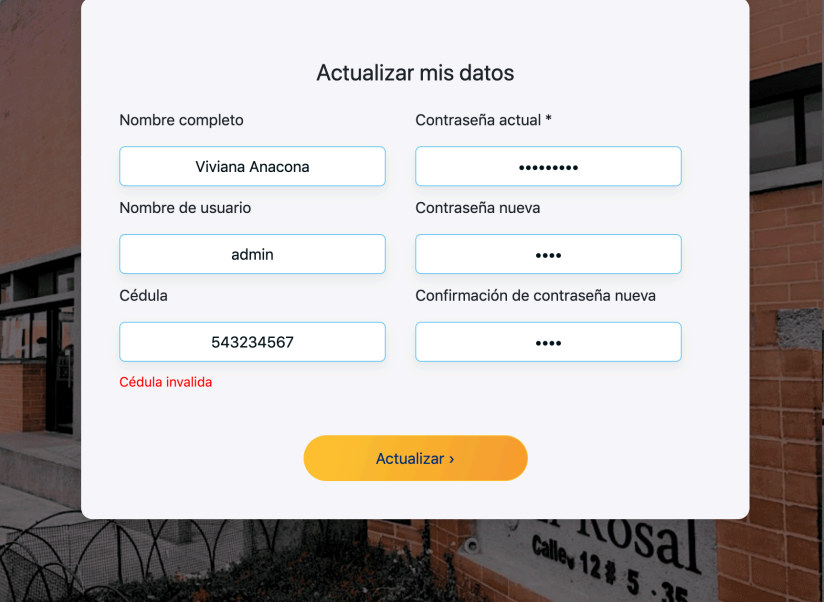

**Fuente: elaboración propia**

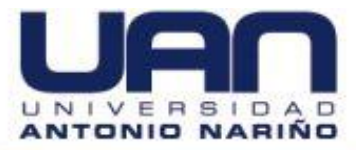

# **5.3.MÓDULOS PARA EL RESIDENTE**

Cuando el residente ingresa, la pantalla de inicio de la aplicación le da la bienvenida al sistema y le muestra un menú de las funcionalidades que puede utilizar, como se muestra en la Figura 35.

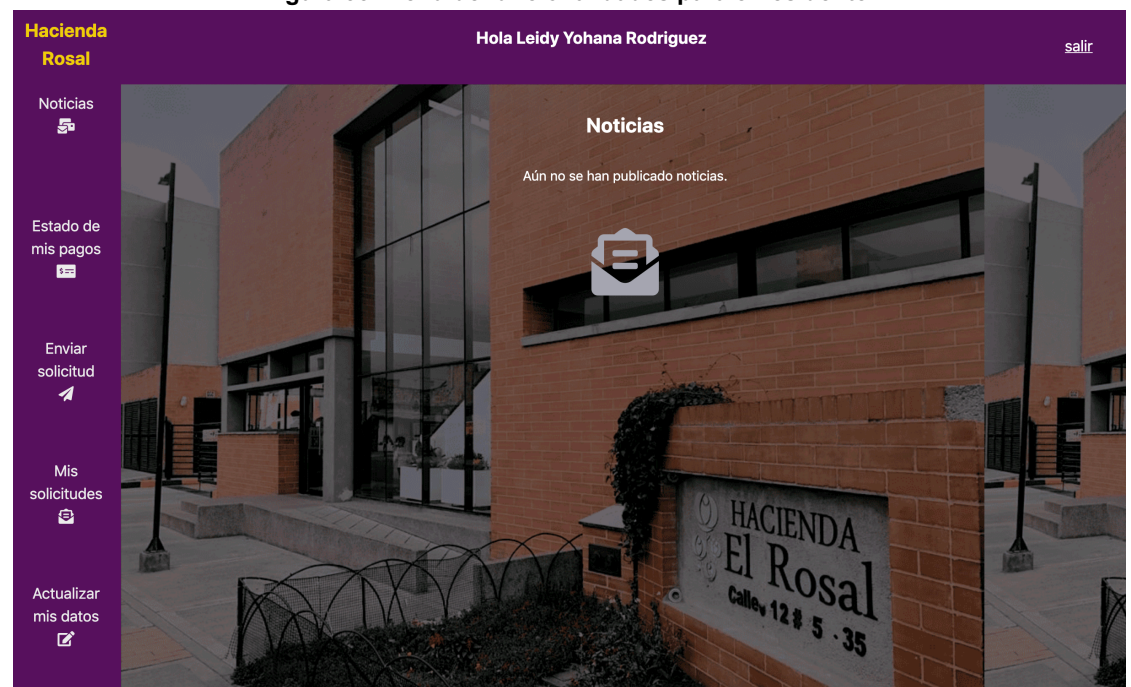

**Figura 35. Menú de funcionalidades para el residente.**

**Fuente: elaboración propia**

## **5.3.1. Noticias**

En esta sección el residente puede ver todas las noticias que realiza el administrador, comentarlas y ver los comentarios hechos sobre esa publicación.

Si no hay publicaciones del administrador, se observa un mensaje como el de la Figura 35. En caso de que el administrador haya publicado alguna noticia, se despliega en la pantalla como se ve en la Figura 36.

**Figura 36. Noticias publicadas por el administrador.**

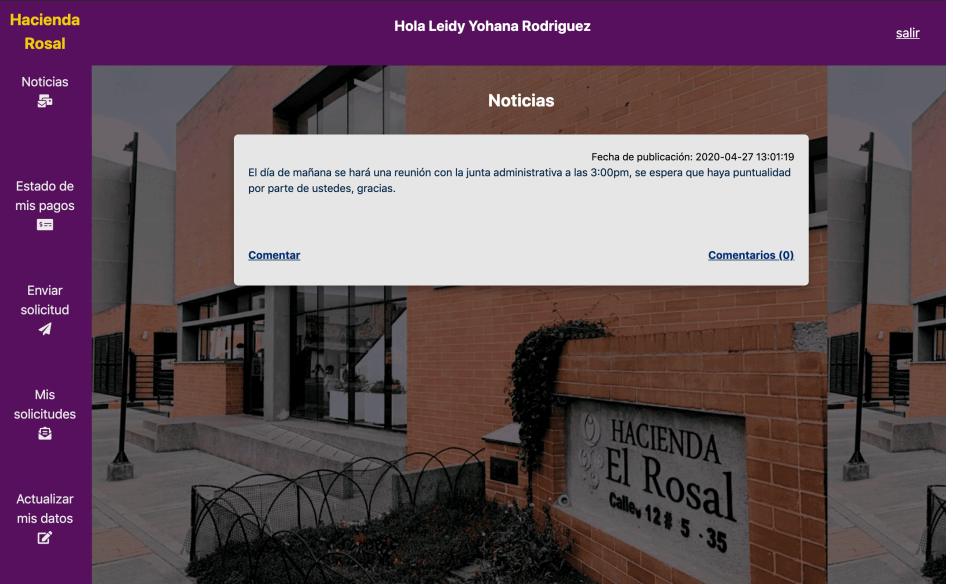

**Fuente: elaboración propia**

**5.3.1.1. Comentar publicación:** para comentar una publicación, dar clic en la opción comentar, en la ventana desplegada ingresar el comentario y seleccionar el botón "Comentar", como se muestra en la Figura 37.

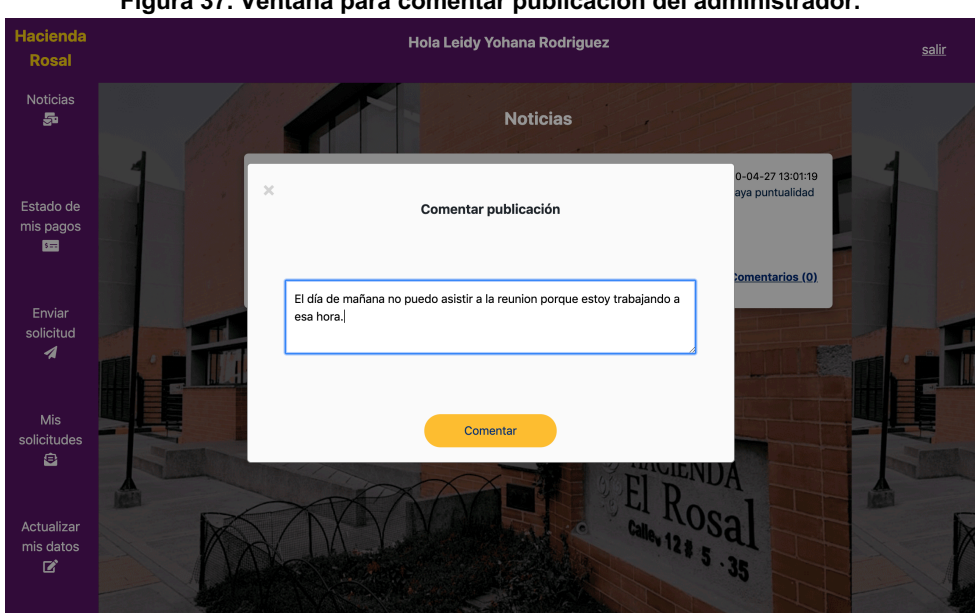

**Figura 37. Ventana para comentar publicación del administrador.**

**Fuente: elaboración propia**

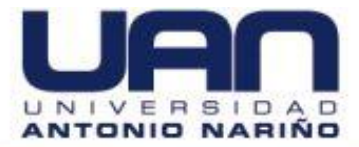

**5.3.1.2. Ver comentarios:** para ver los comentarios, dar clic en comentarios de cada publicación, se despliega una pantalla o modal con todos los comentarios realizados, como en la **¡Error! La autoreferencia al marcador no es válida.**.

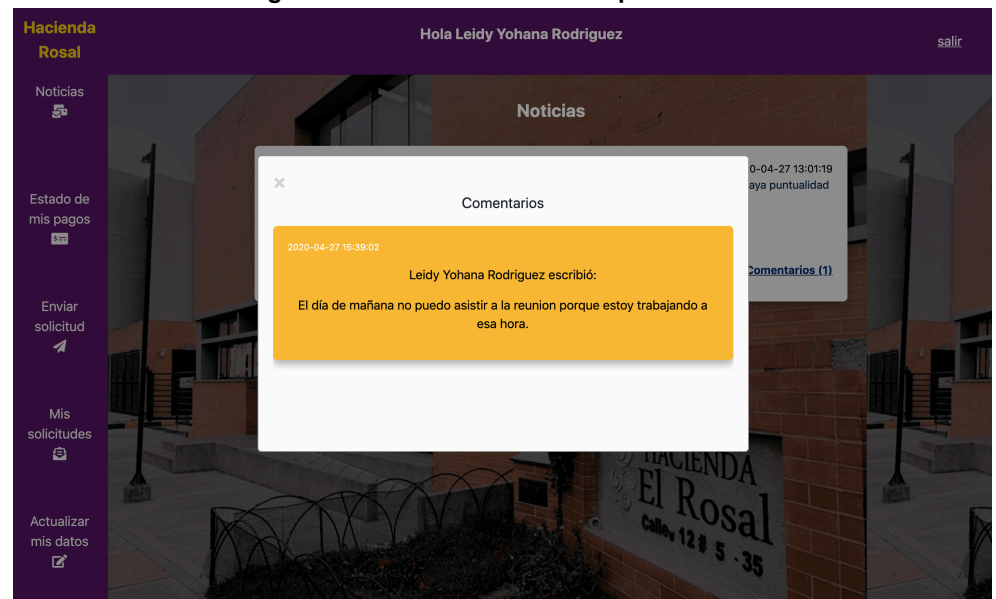

**Figura 38. Comentarios sobre la publicación.**

**Fuente: elaboración propia**

## **5.3.2. Estado de mis pagos**

En esta sección el residente puede ver el estado de los pagos de administración, el número de meses que debe y el monto total de la deuda, como se observa en la Figura 39.

El administrador actualiza la información cada mes, después de cada fecha de pago. El residente siempre está informado sobre el estado de cuenta.

En caso de tener alguna duda sobre esta información, puede contactar al administrador por medio del módulo de envío de solicitudes, para aclarar dudas sobre sus pagos.

**Figura 39. Información de un deudor moroso.**

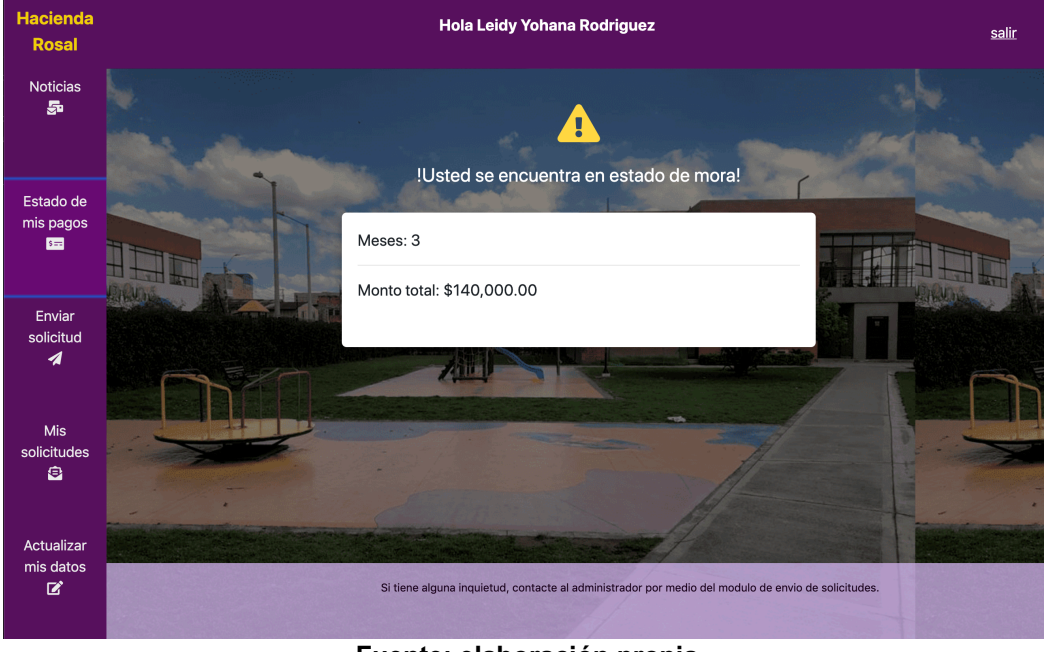

**Fuente: elaboración propia**

En caso de que el residente no tenga deudas, aparece el número de meses y el monto total en 0, como se en la Figura 40.

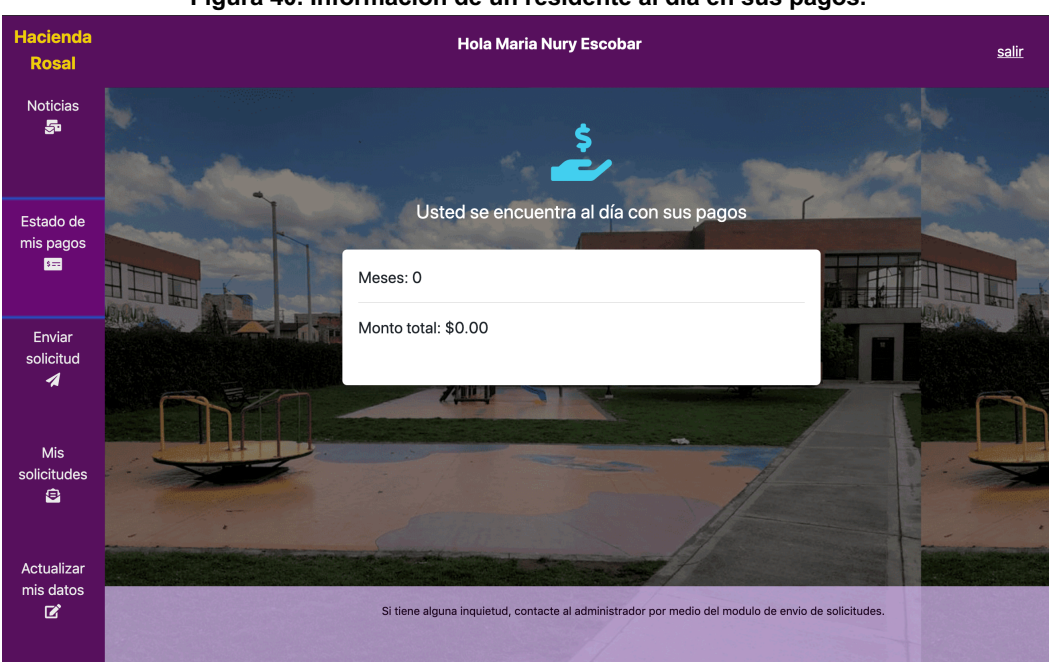

**Figura 40. Información de un residente al día en sus pagos.**

**Fuente: elaboración propia**

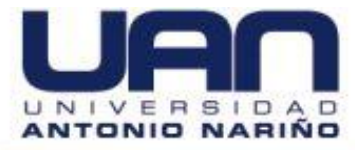

# **5.3.3. Enviar solicitud**

En esta sección el residente puede enviar solicitudes al administrador indicando si es una queja, sugerencia o petición como se muestra en la Figura 41.

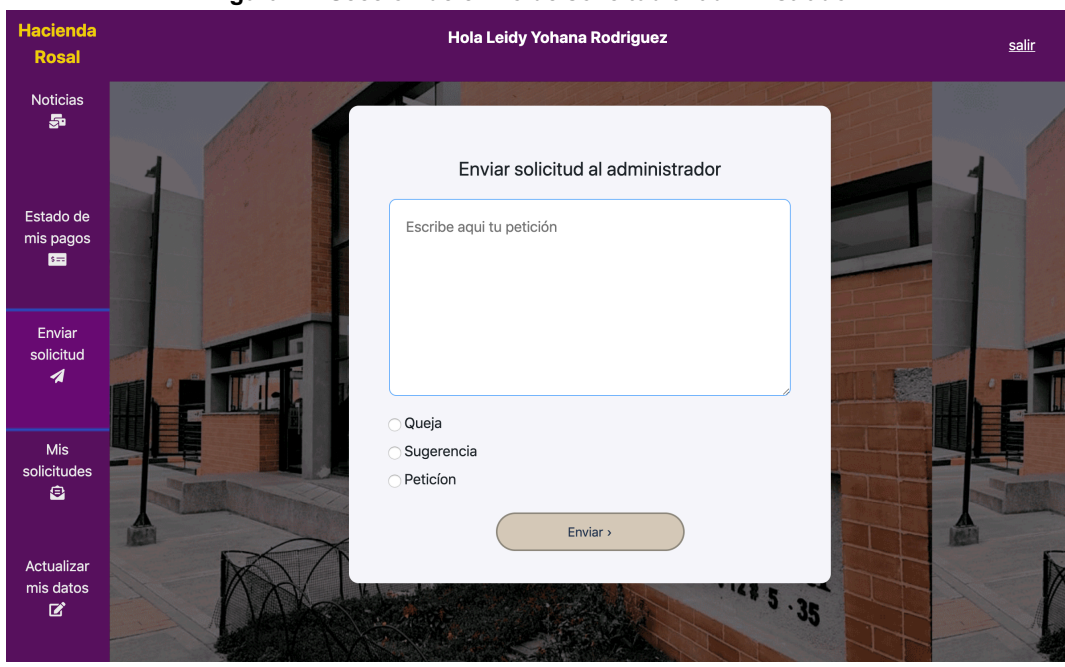

**Figura 41. Sección de envio de solicitud al administrador.**

**Fuente: elaboración propia**

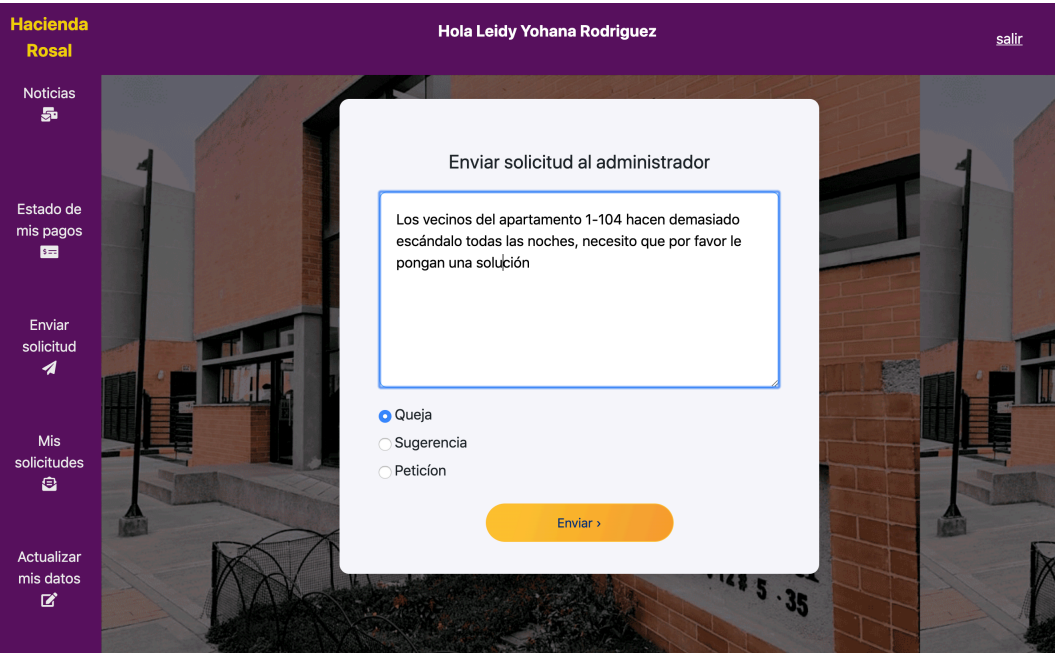

## **Figura 42. Ingreso de una solicitud al administrador.**

**Fuente: elaboración propia**

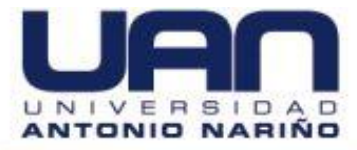

Para enviar una solicitud, dar clic sobre la caja de texto, escribir la solicitud, seleccionar el tipo de solicitud y por último, seleccionar el botón "Enviar", cuando se active, como en la Figura 42. Aparece un mensaje indicando que la solicitud se envió con éxito, como se muestra en la Figura 43.

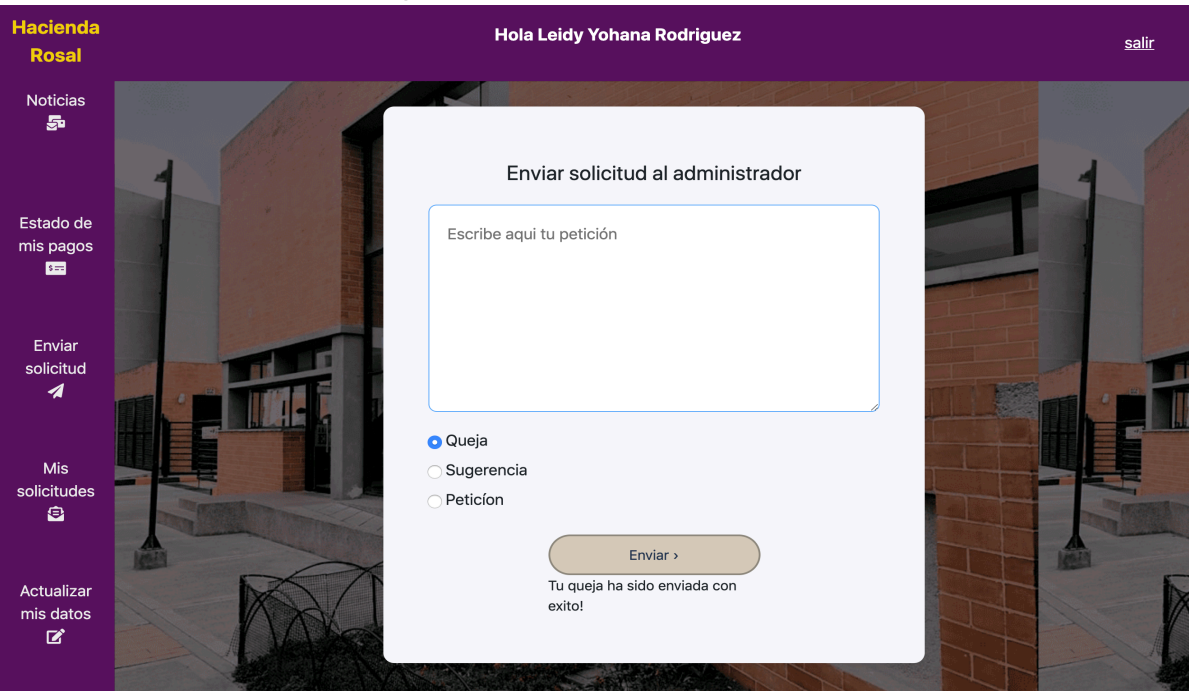

#### **Figura 43. Envío de solicitud exitosa.**

**Fuente: elaboración propia**

## **5.3.4. Mis solicitudes**

En esta sección el residente puede ver las solicitudes que ha realizado al administrador.

Si aún no se han enviado solicitudes, aparece una pantalla indicando que no hay solicitudes, como se muestra en la Figura 44.

En caso de que el residente haya enviado solicitudes (queja, sugerencia o petición) a la administración, aparece una lista con todas las solicitudes realizadas. Las que tienen respuesta, aparecen con estado "Atendido", las demás "Sin respuesta", como se muestra en la Figura 45.

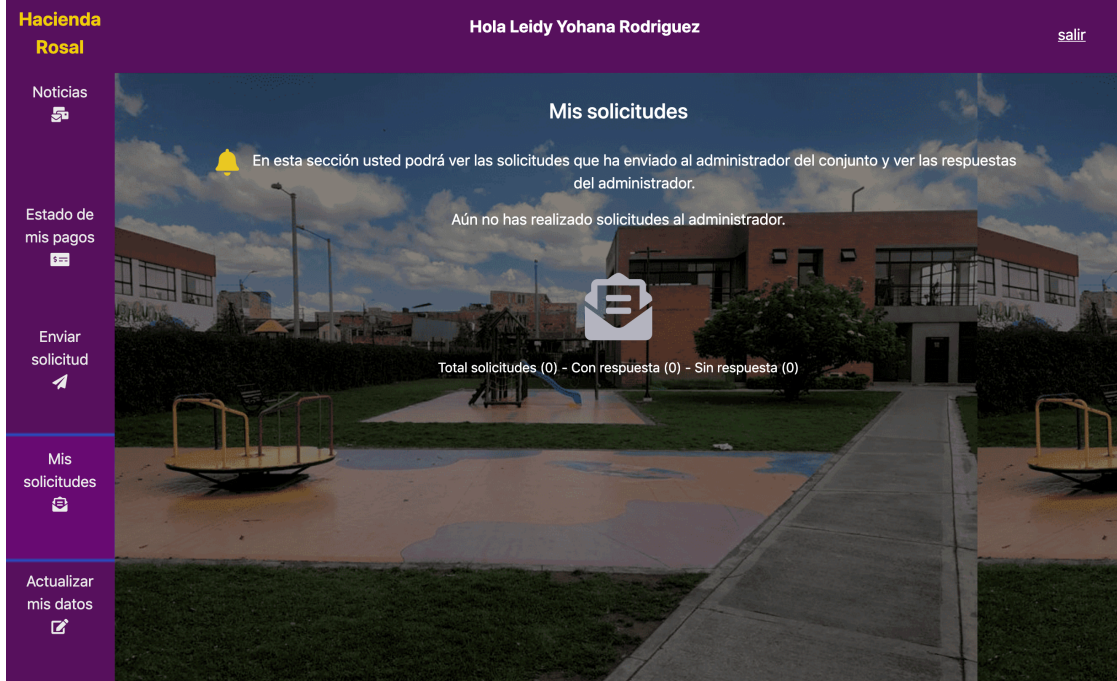

**Figura 44. Sección de solicitudes enviadas sin solicitudes.**

**Fuente: elaboración propia**

Las solicitudes con estado "Atendido", cuentan con una opción que permite ver la respuesta dada por el administrador, como se muestra en la Figura 45.

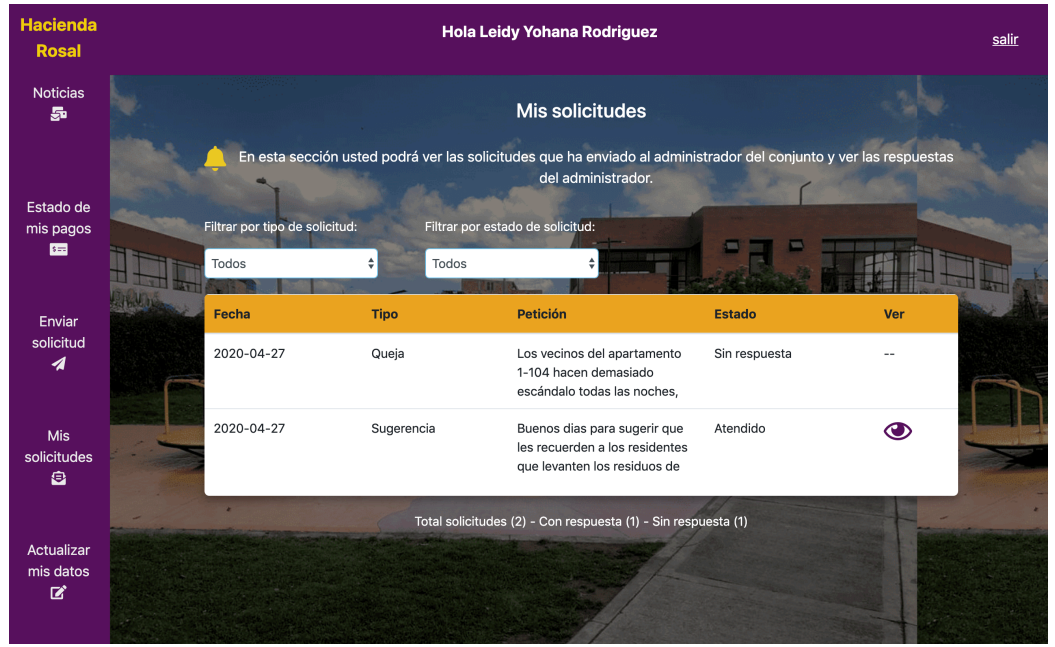

**Figura 45. Solicitudes enviadas al administrador.**

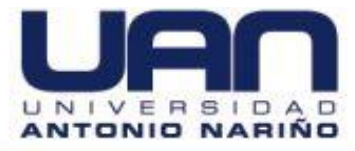

## **Fuente: elaboración propia**

Para ver la respuesta dada por el administrador a la solicitud realizada, dar clic en el ícono en forma de ojo de la columna ver. Aparece una ventana con la respuesta dada, como se observa en la Figura 46.

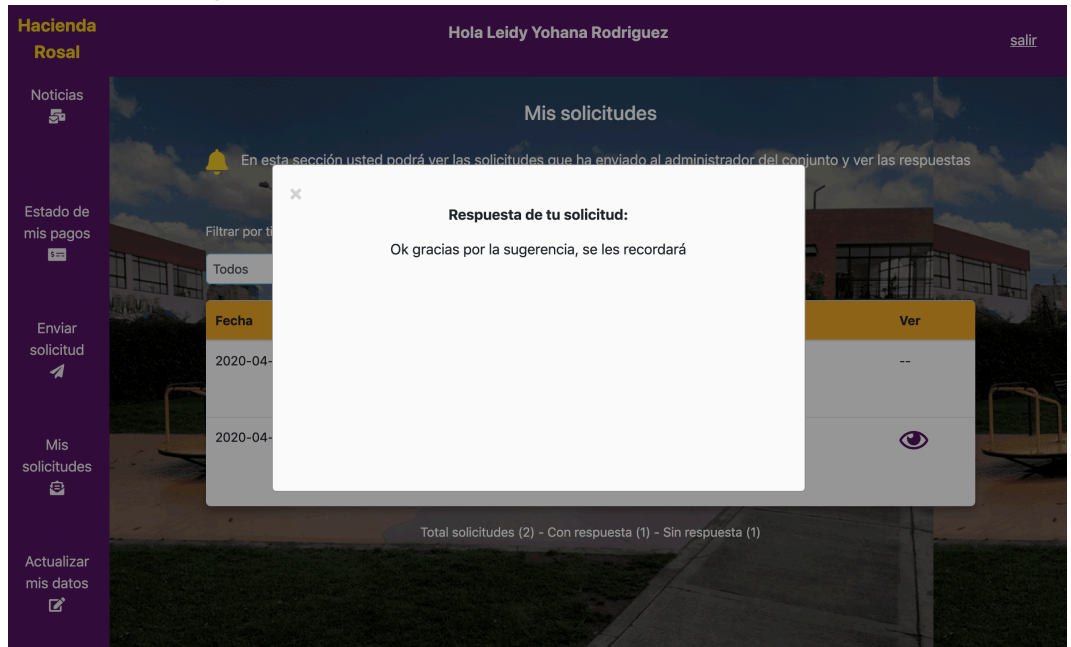

## **Figura 46. Respuesta del administrador a la solicitud enviada**

**Fuente: elaboración propia**

#### En esta sección usted podrá ver las solicitudes que ha enviado al administrador del conjunto y ver las respuestas del administrador. Queja Filtrar por estado de solicitud: Sugerencia Petición Todos **Todos**  $\div$ Petición Fecha **Tipo** Estado Ver 2020-04-27 Queja Los vecinos del apartamento Sin respuesta  $\overline{\phantom{a}}$ 1-104 hacen demasiado escándalo todas las noches, 2020-04-27 Sugerencia Buenos dias para sugerir que Atendido  $\bigcirc$ les recuerden a los residentes que levanten los residuos de Total solicitudes (2) - Con respuesta (1) - Sin respuesta (1)

**Figura 47. Consulta por tipo de solicitud enviada al administrador.**

**Fuente: elaboración propia**

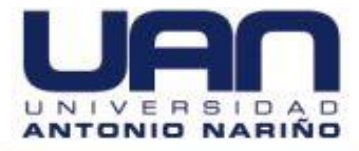

Para consultar por tipo de solicitud, dar clic en la opción "Filtrar por tipo de solicitud". Seleccionar la opción a consultar de la lista desplegable (Queja, Sugerencia, Petición o Todos). En la pantalla aparece el listado de las solicitudes de acuerdo con el tipo seleccionado, en este caso Todas, como se muestra en la Figura 47.

También se puede consultar por estado de la solicitud. Dar clic en la opción "Filtrar por estado de solicitud". Seleccionar la opción a consultar de la lista desplegable (Sin respuesta, Atendidos o Todos). Aparece el listado de las solicitudes de acuerdo con el tipo seleccionado, como se muestra en la Figura 48.

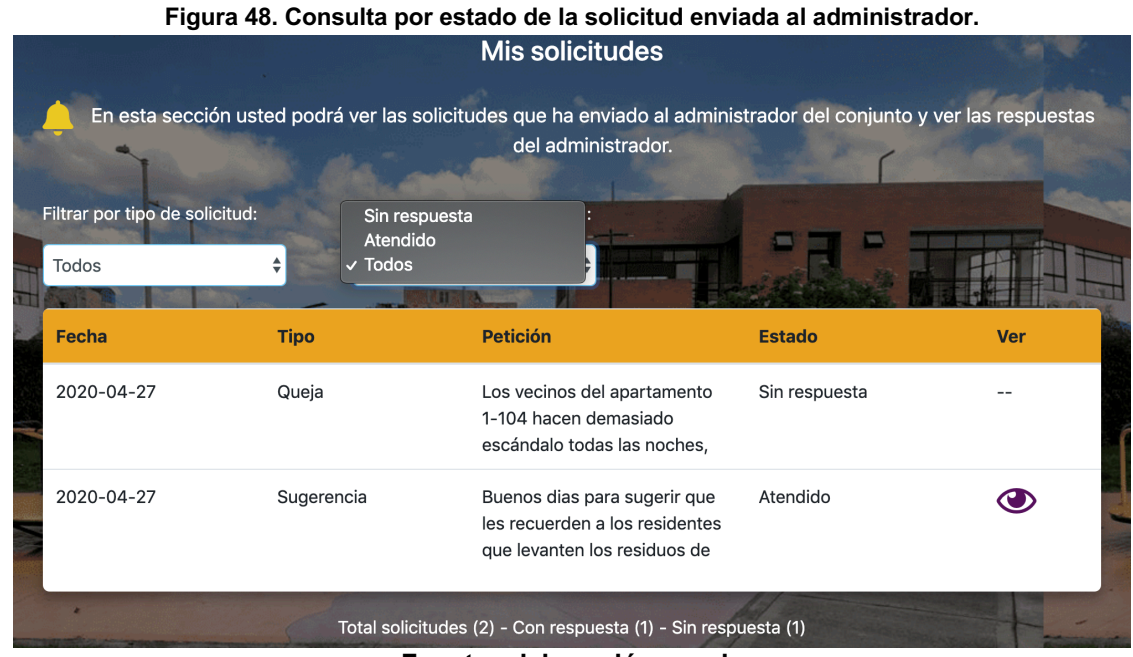

**Fuente: elaboración propia**

## **5.3.5. Actualizar mis datos**

En esta sección el residente puede actualizar los datos como: el nombre completo, la cédula, el nombre de usuario y la contraseña de inicio de sesión, de la misma manera que lo hace el administrador. En la Figura 49, se muestra el caso cuando el residente cambia la contraseña.

**Figura 49. Cambio de contraseña del residente.**

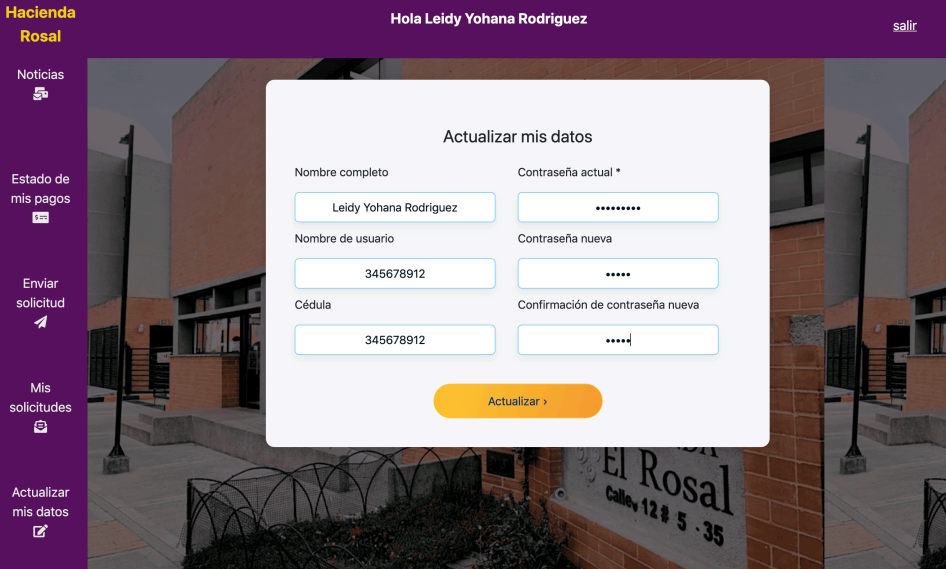

**Fuente: elaboración propia**

Para cerrar sesion en ambos roles (administrador y residente), dar clic en la opción salir en la parte superior derecha de la pantalla, que lo redirige al módulo de autenticación.

# **5. SOLUCIÓN DE PROBLEMAS**

En caso de tener problemas de caídas de servicios, la aplicación muestra un mensaje de error en la parte superior de la pantalla. En la Figura 50, aparece un ejemplo de un error de conectividad.

Si este tipo de errores persisten, muy seguramente son temas de caídas de servicios o indisponibilidad, para darle solución se debe contactar al administrador de la aplicación.

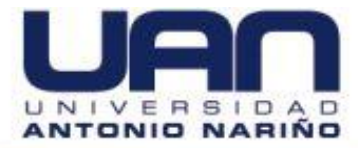

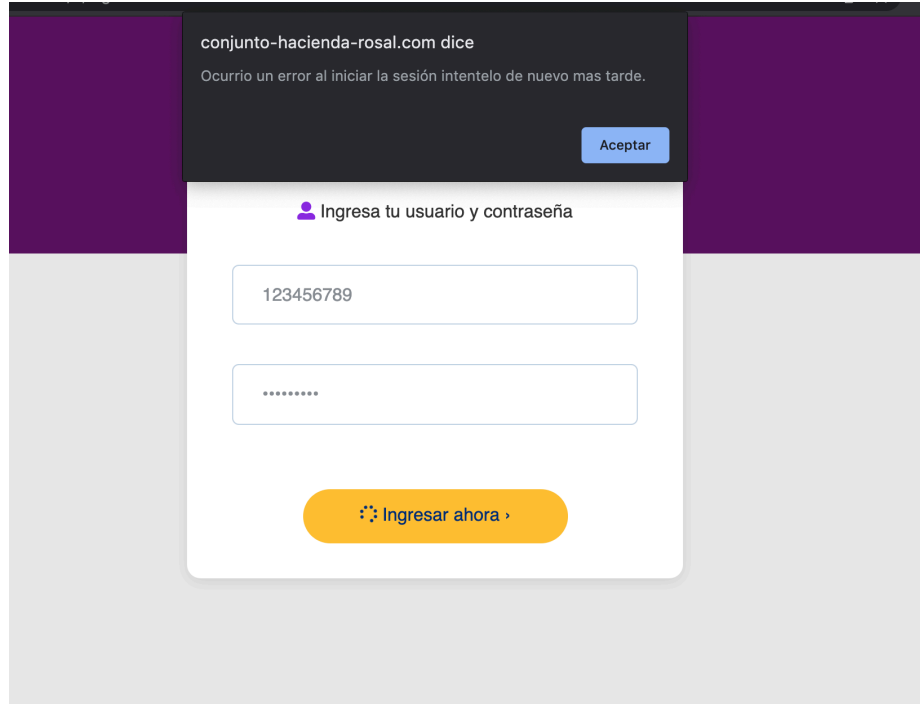

## **Figura 50. Ejemplo de mensaje de error por falla de la aplicación.**

## **Fuente: elaboración propia**